Copyright © 2024 vGen Global Pte Ltd. | All Rights Reserved

# 如何成為 **▽◇▽◎ 成員入門指南**

溫馨提醒:我們建議您在所有平台使用同一個電郵信箱,如果您先前已在 [vyvo.com](https://vyvo.com/) 官網註冊過,就能使用同一個信箱即可 輕鬆登⼊ inPersona。

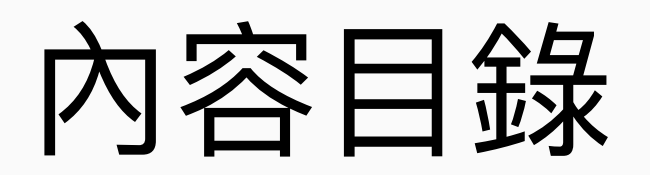

- 
- 
- 

- [步驟⼀:註冊](#page-24-0) Odee
- 步驟二: 透過 Odee 上的 KYC 進行身分驗證
- 步驟三: 完成 Full KYC 並解鎖卡片及手環的所有限制
- 步驟四:啟用 OdeePay 和 VyvoPay 卡片或手環

**nPersona 設定 [3](#page-2-0)** 步驟一:建立 inPersona 應用程式帳號 [步驟⼆:設定您的](#page-5-0) inPersona 錢包 [步驟三:數據](#page-8-0) NFT 挖礦和質押 **Helo Smart 應⽤程式設定 [12](#page-11-0)** [步驟⼀:建⽴](#page-12-0) Helo Smart 個⼈檔案 **綁定 Helo 應⽤程式、穿戴裝置及 [NFT 16](#page-15-0)** 步驟一:將裝置綁定 Helo Smart 應用程式 [步驟⼆:綁定相容的裝置和數據](#page-18-0) NFT • Helo [穿戴裝置](#page-18-0) [• Apple](#page-20-0) 手錶 **Odee 設定 [23](#page-22-0)**

- 
- -
	-

設定 [NutraLife AI](#page-50-0) 應用程式 BioStrip 使用方式 [NAP](#page-57-0) 報名

### **NutraLife AI 設定 [50](#page-49-0)**

### **Helo Health 設定 [60](#page-59-0)**

登入 Helo Health [Helo Wellness+](#page-65-0) 訂閱方案介紹 訂購 [Helo Wellness+](#page-66-0) 訂閱方案

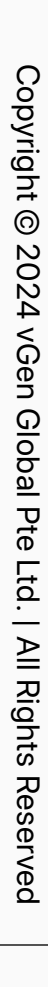

# **inPersona 設定**

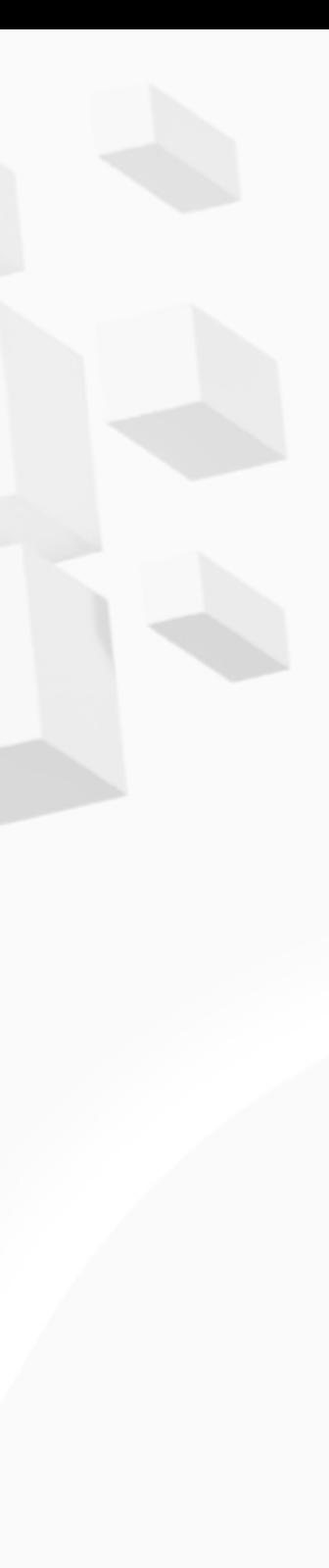

<span id="page-2-0"></span>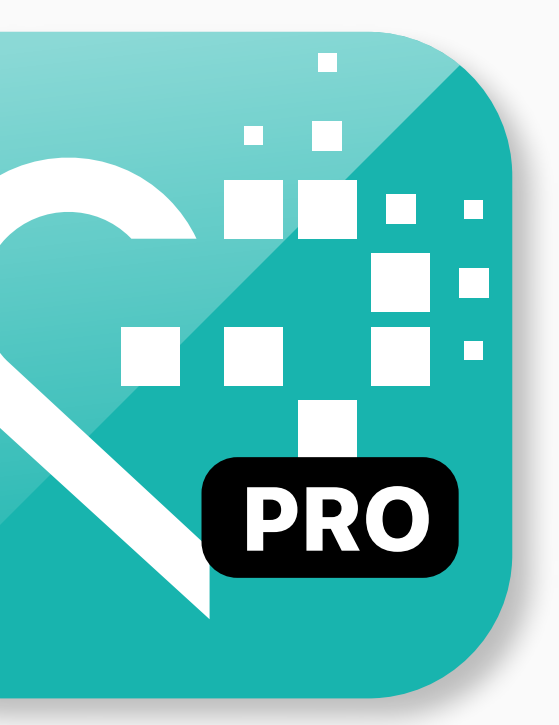

<span id="page-3-0"></span>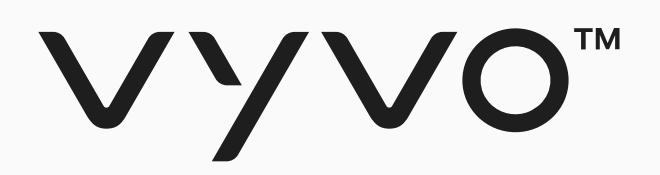

# **步闘楽** 建立 inPersona 應用程式帳號

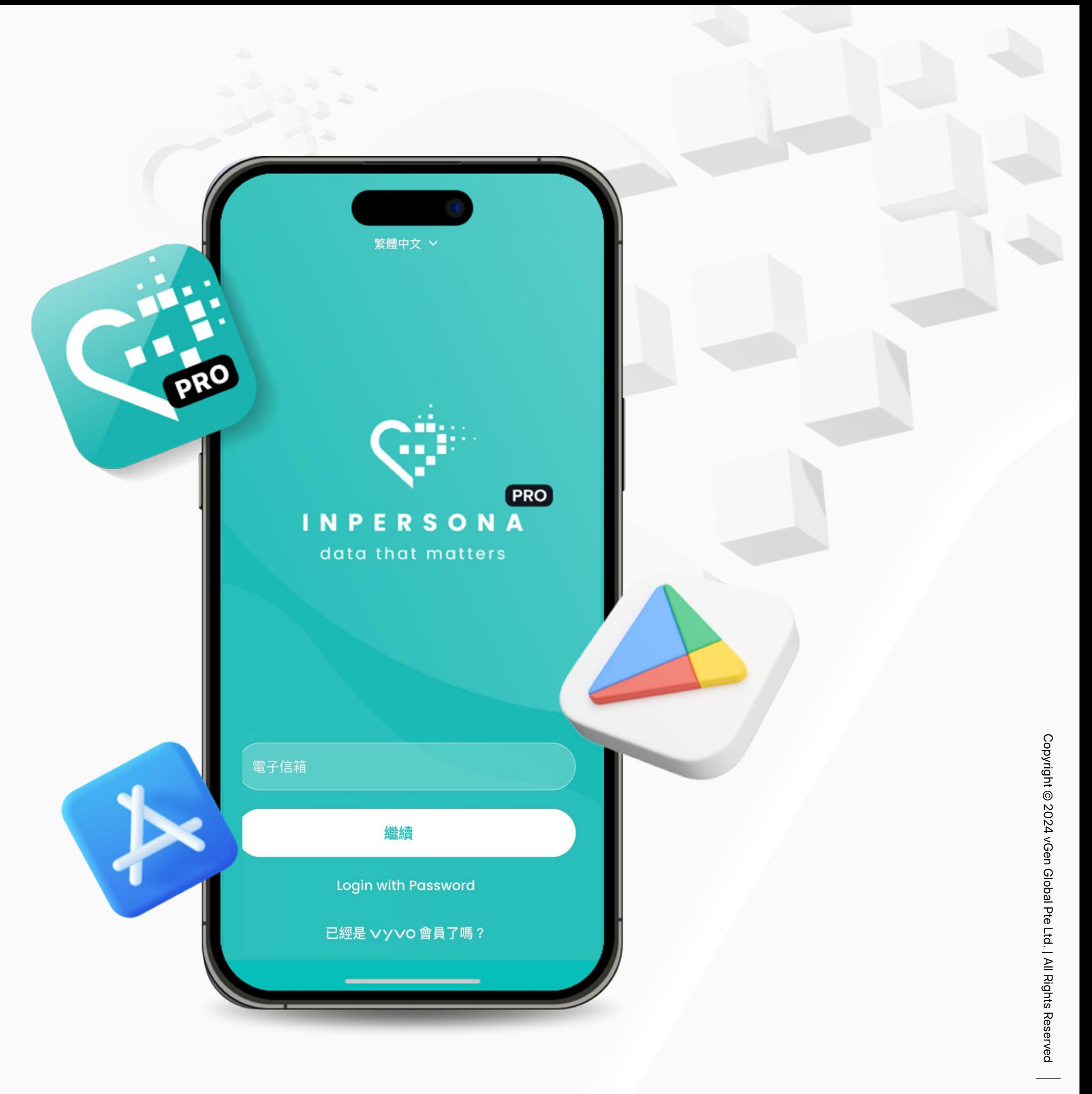

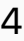

Copyright © 202 Copyright © 2024 vGen Global Pte Ltd. | All Rights Reserved

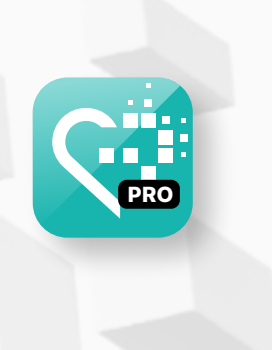

5

性密碼 (OTP), 並將其輸入應 ⽤程式中以驗證您的信箱

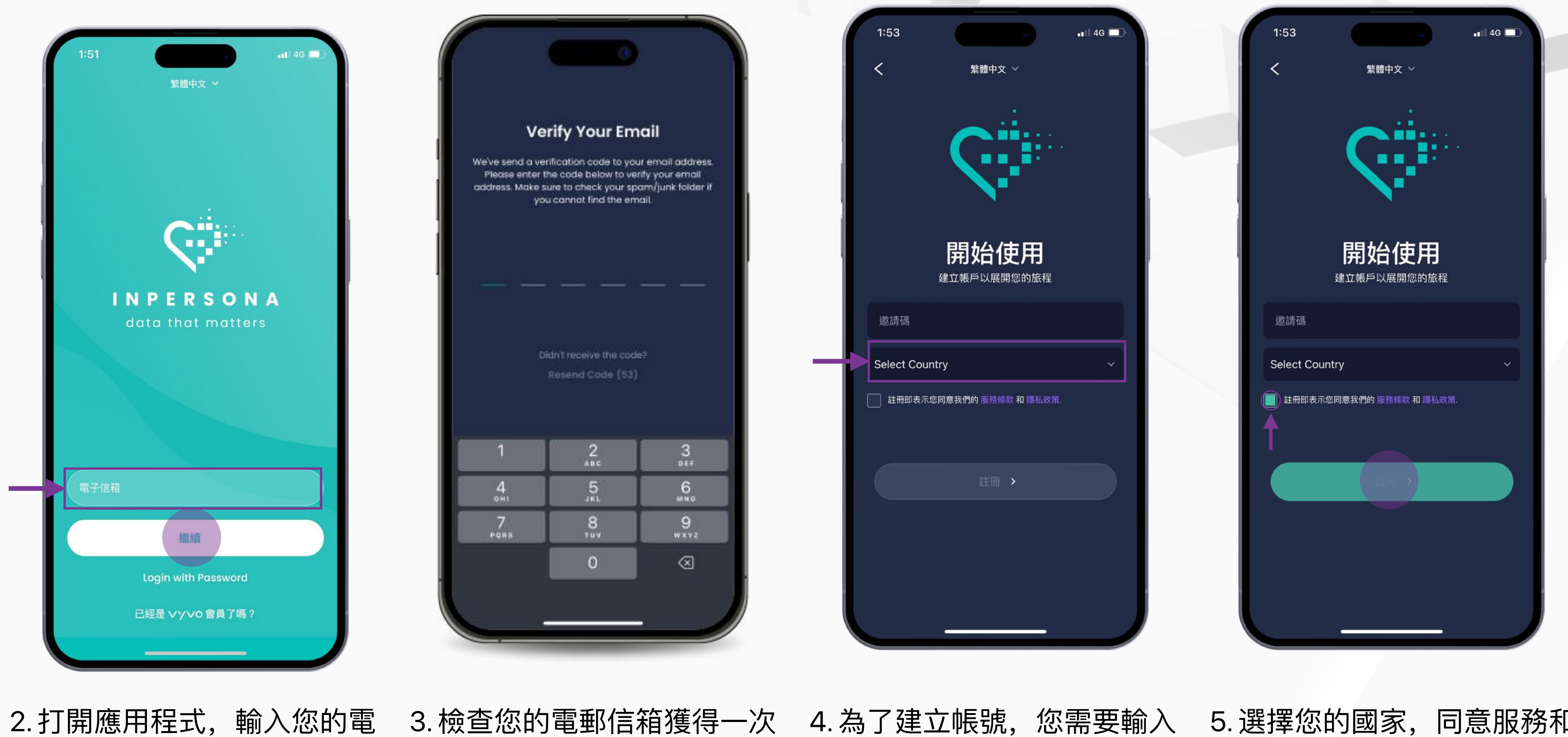

溫馨提醒:如要獲得邀請碼,您可以向 Vyvo 會員索取,或在 inPersona Discord 頻道的「**dm-invitation-code**」提出請求。如果您已在 [vyvo.com](https://vyvo.com/) 官網註冊過,則無需邀 請碼,您只需使用在 Vyvo 註冊時使用的相同電郵登入, 即可輕鬆登入 inPersona。

## 步驟一建立 inPersona 應用程式帳號

3. 檢查您的電郵信箱獲得一次 4. 為了建立帳號,您需要輸入 邀請碼 5. 選擇您的國家,同意服務和 隱私條款,並點擊「**註冊**」

郵信箱,點擊「**繼續**」.

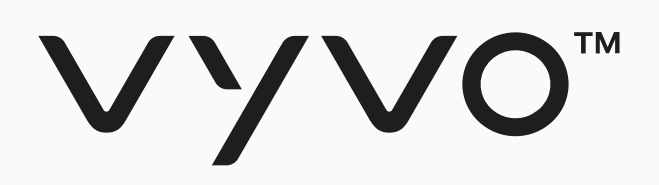

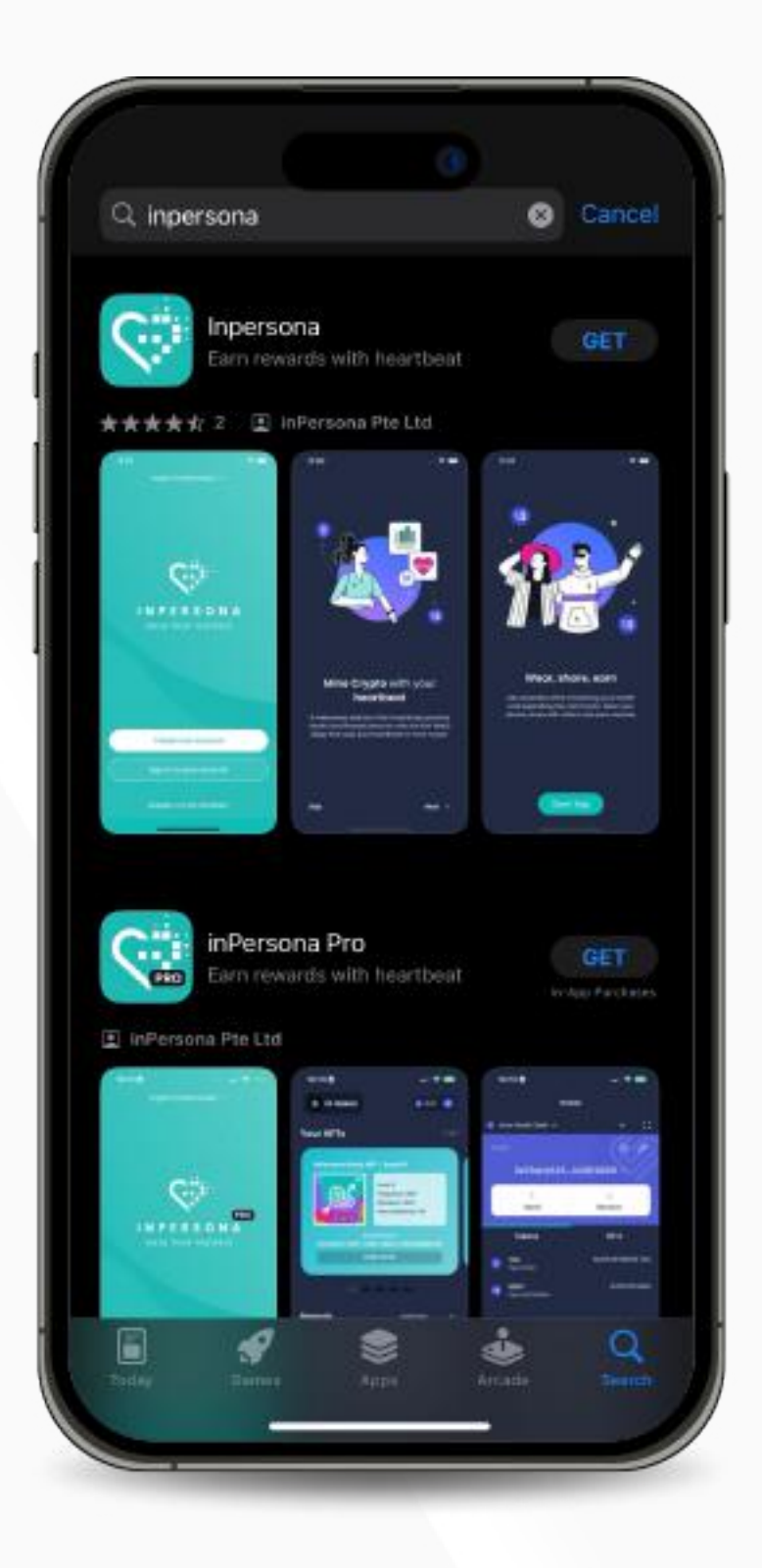

1. 從 Google Play Store下載免 費的 inPersona 應用程式, 或 從 Apple App Store 下載 inPersona PRO 應用程式。

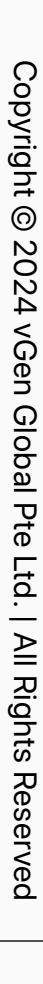

<span id="page-5-0"></span>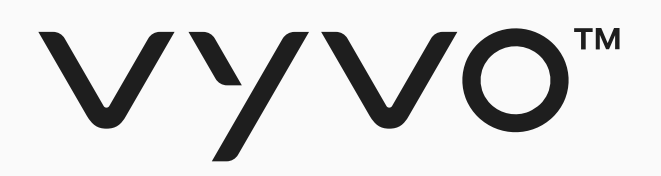

# **步驟一 設定您的 inPersona 錢包**

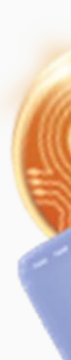

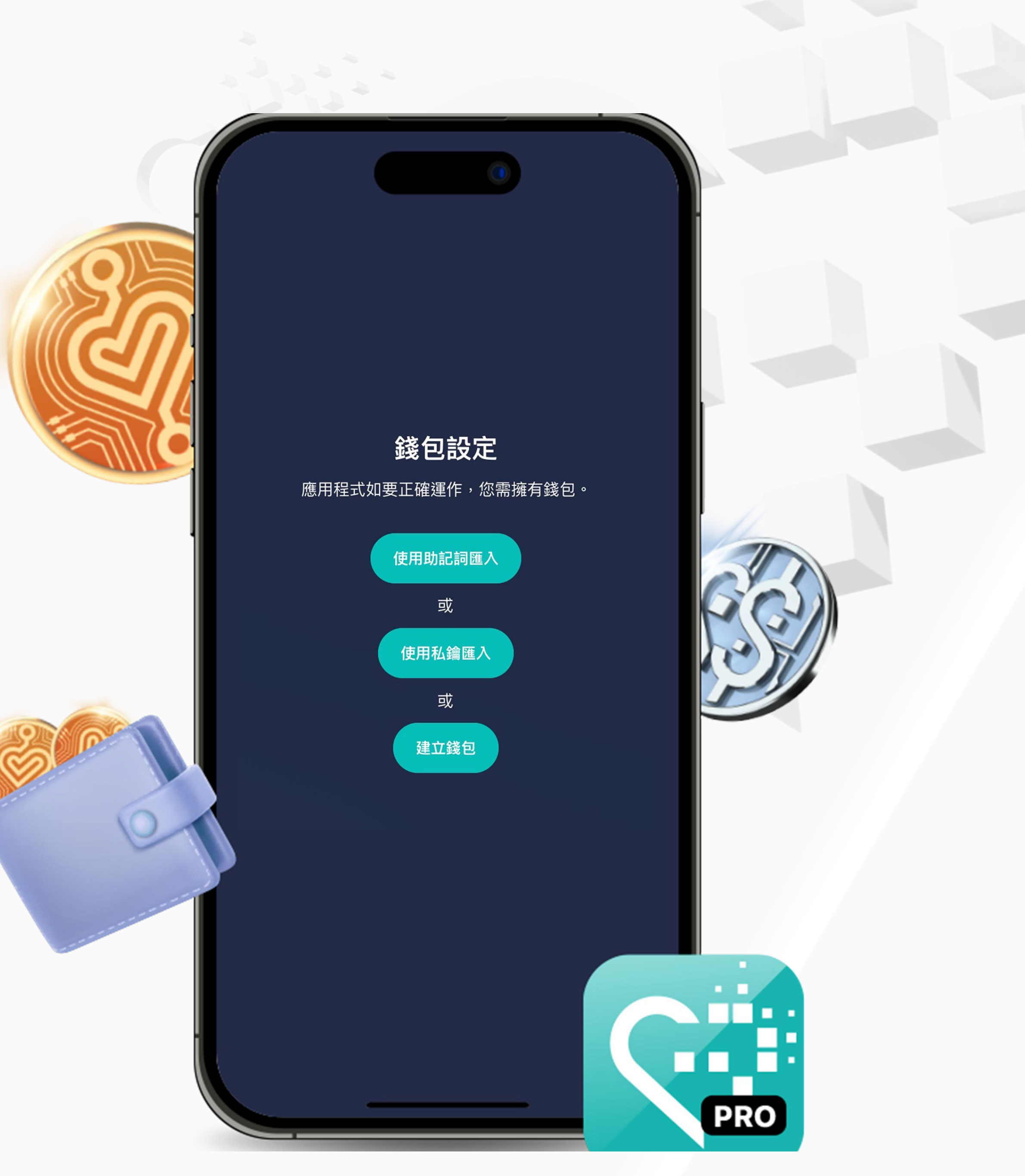

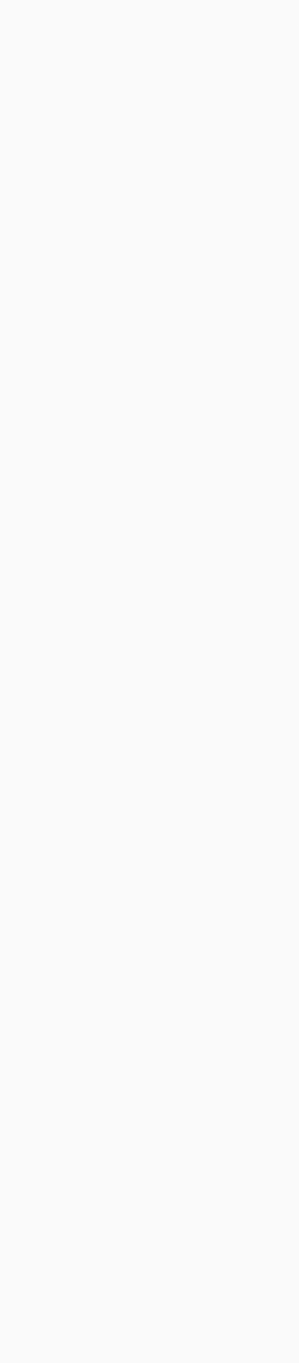

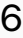

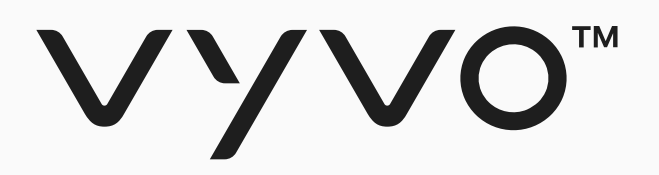

 $1:59$ 

-<br>錢包名稱

記詞

助記詞

Pin碼

望認Pin碼

確認Pin码

錢包名稱

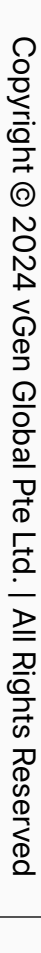

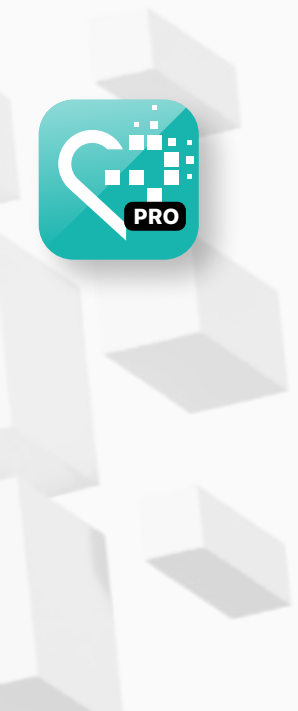

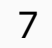

如果您已經擁有一個相容錢包,請輸入錢 包名稱、助記詞 (單字組合) 和 PIN 碼, 然 後點擊「**匯⼊錢包**」。

●使用註記詞匯入 ● ● ● ● ● 使用私鑰匯入

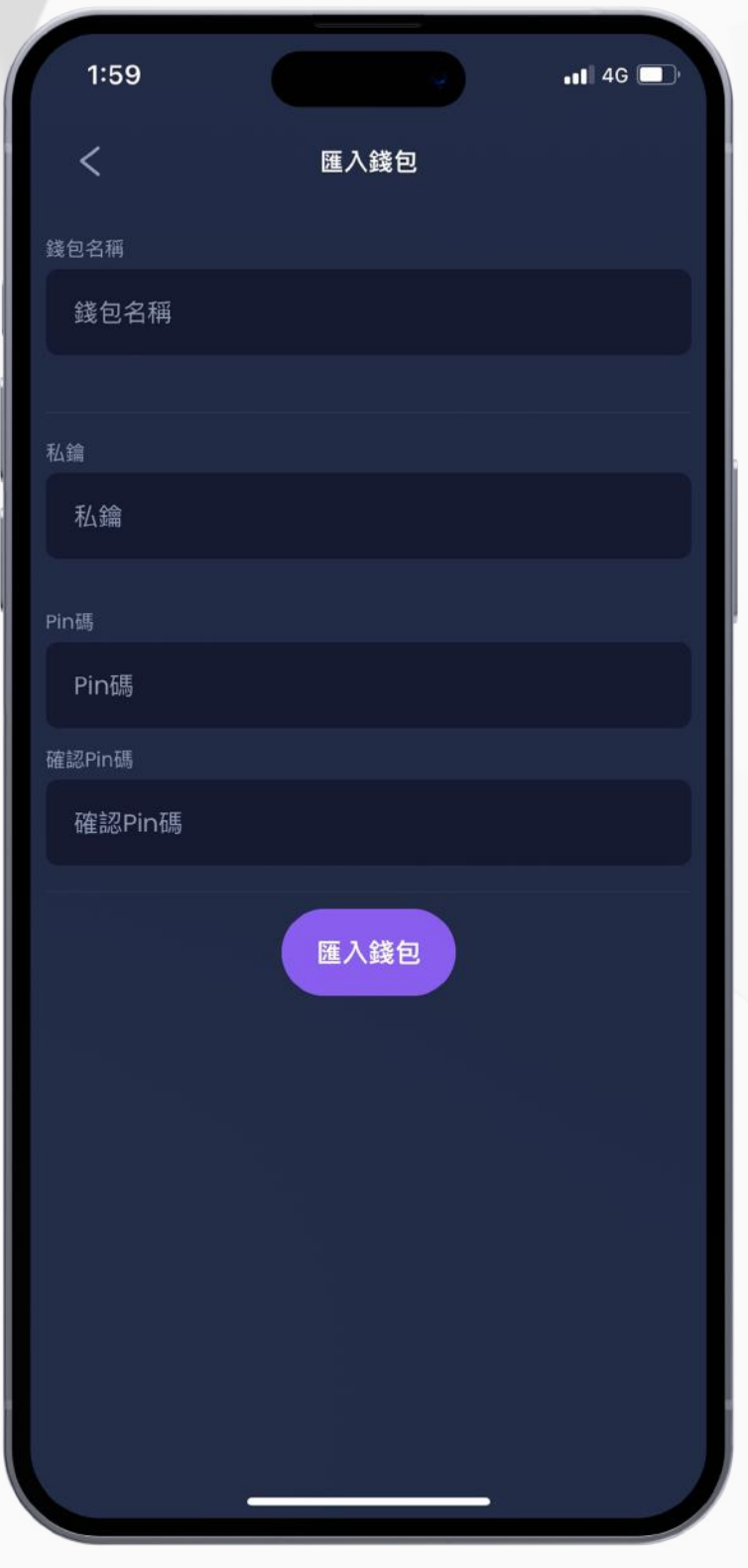

如果您有一個使用私鑰的相容錢 包,請輸⼊您的錢包名稱、私鑰 和 PIN 碼, 然後點擊「匯入錢

# 步驟⼆ 設定您的 inPersona 錢包

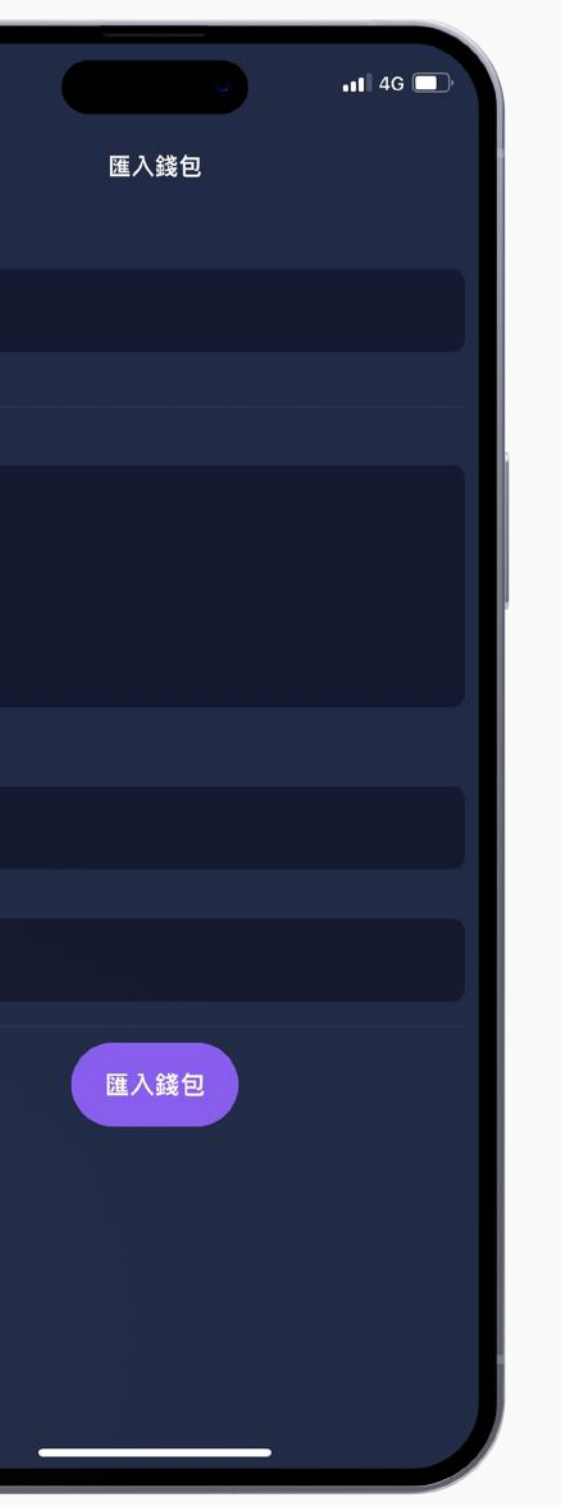

**您可以選擇透過助記詞或私鑰匯** 入相容的已啟用錢包, 或者您也 可以在應用程式中創建自己的錢 **包。**

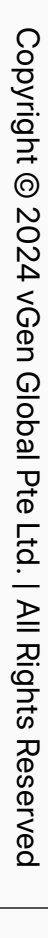

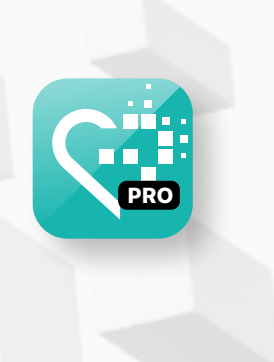

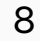

# 步驟⼆ 設定您的 inPersona 錢包

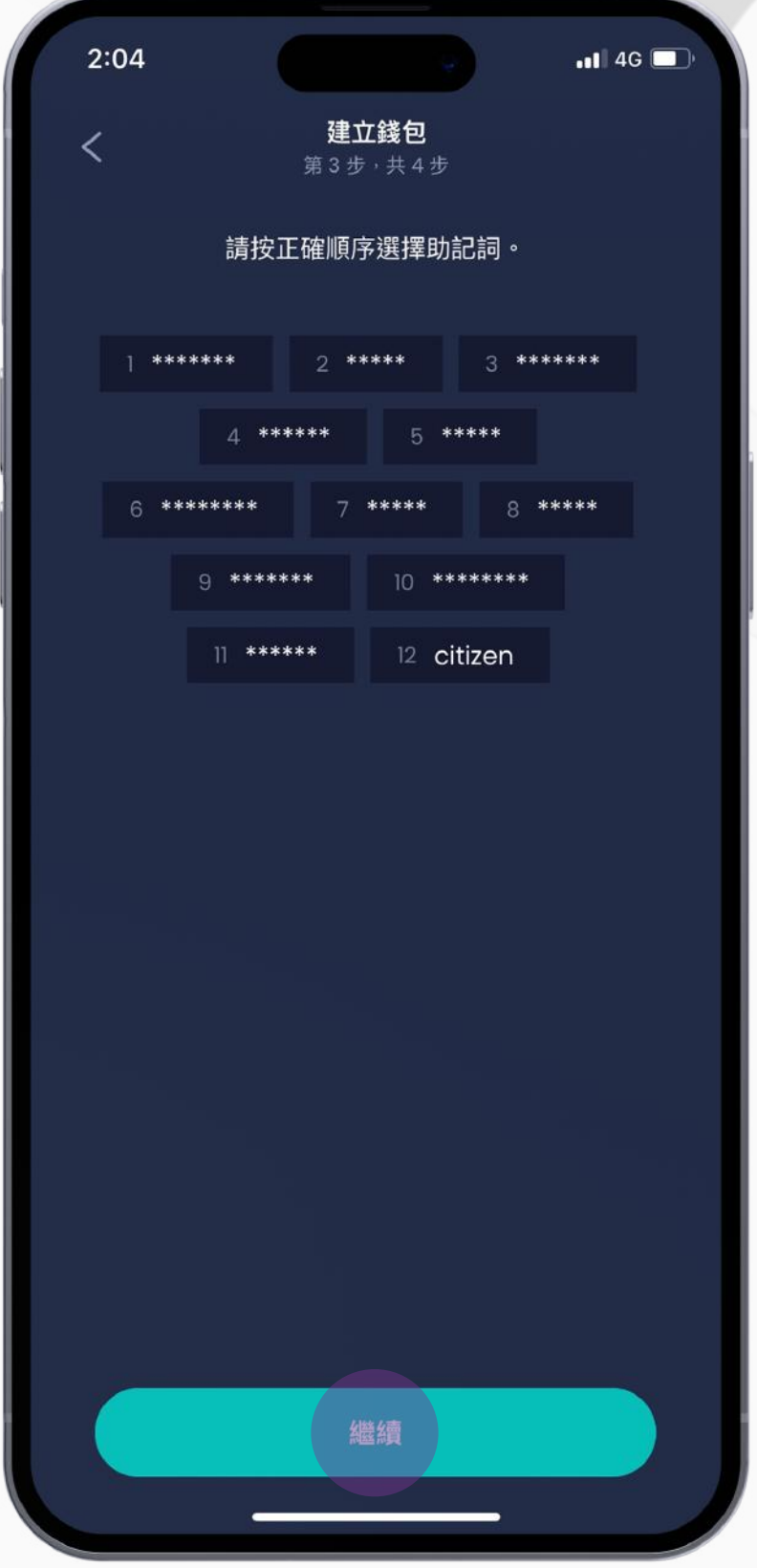

1.選擇一個錢包名稱,閱讀提供 的注意事項後點擊「**繼續**」

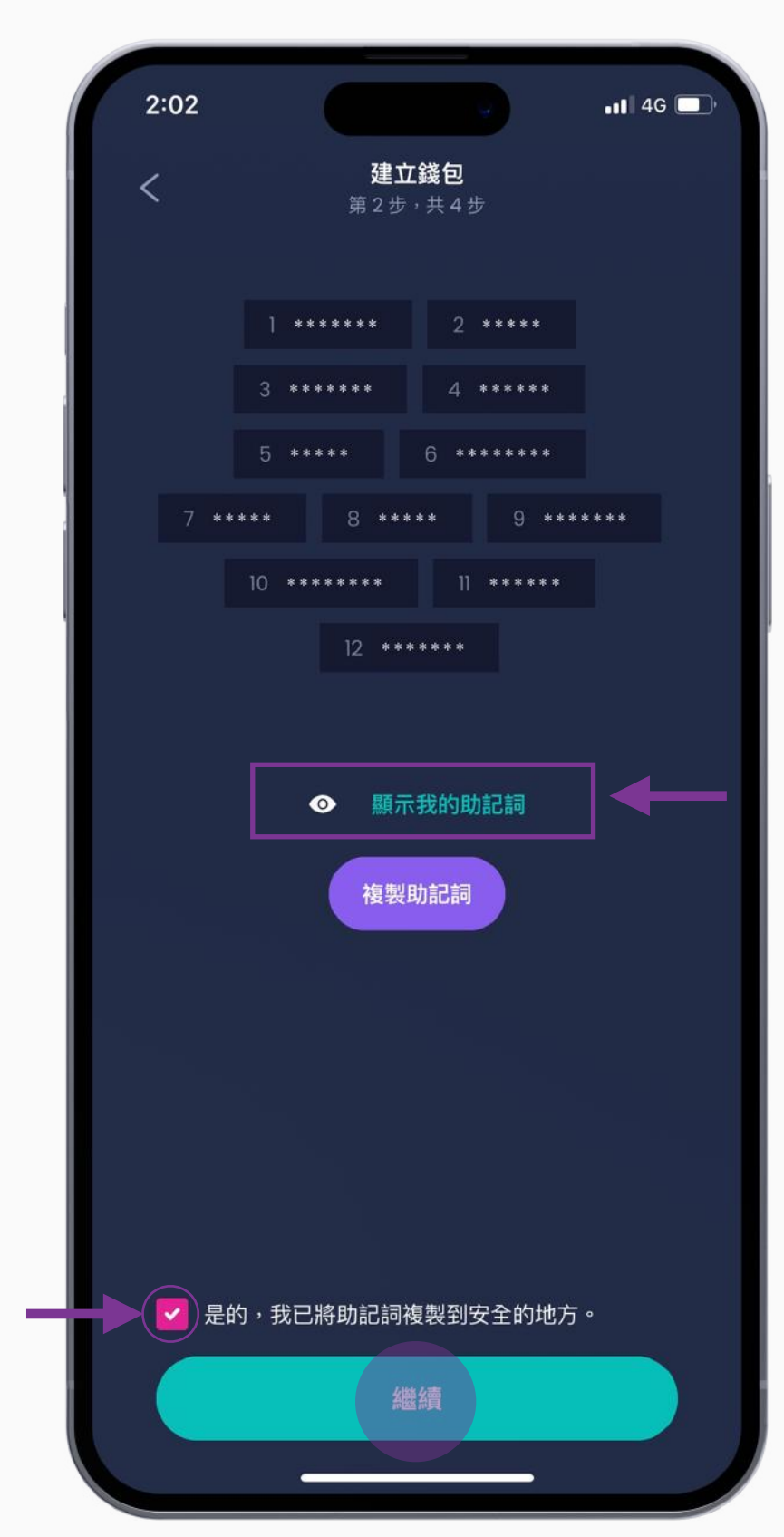

2. 螢幕上會顯示助記詞,點擊「**顯示我的 註記詞**」,然後點擊「**複製註記詞**」儲 存,透過點擊下方的方框打勾並確認已將 其複製到安全位置,然後點擊「**繼續**」

### 4. 選擇並輸入一個用於加密您的 錢包的 PIN 碼,點擊「**完成**」以 完成流程

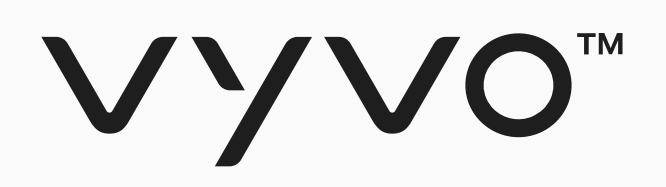

## **• 在應⽤程式中建⽴您的錢包**

如果您沒有相容的有效錢包,請按照以下步驟進行:

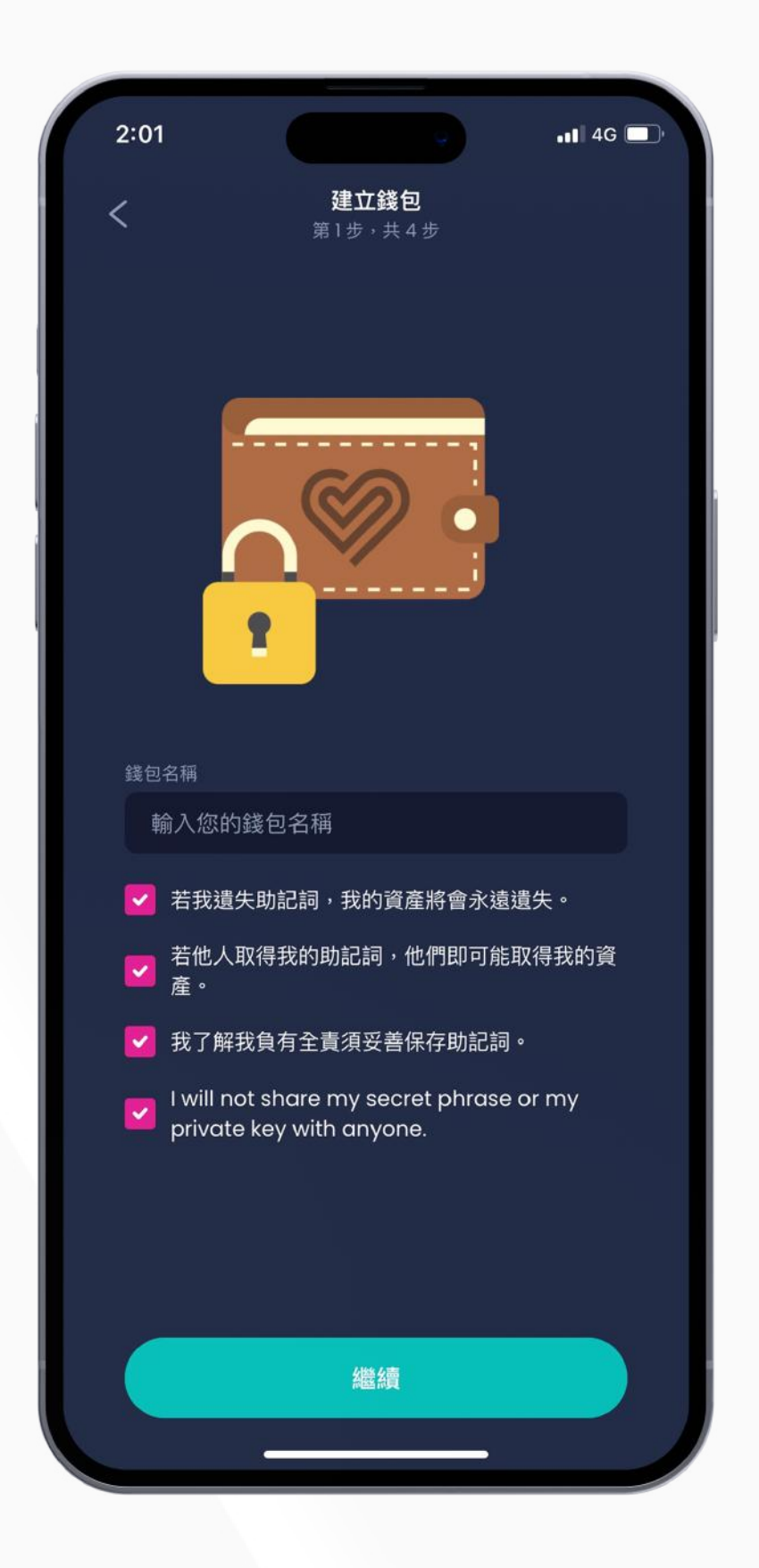

3. 透過選擇正確順序的單詞來重 新創建助記詞,完成後,點擊 「**繼續**」

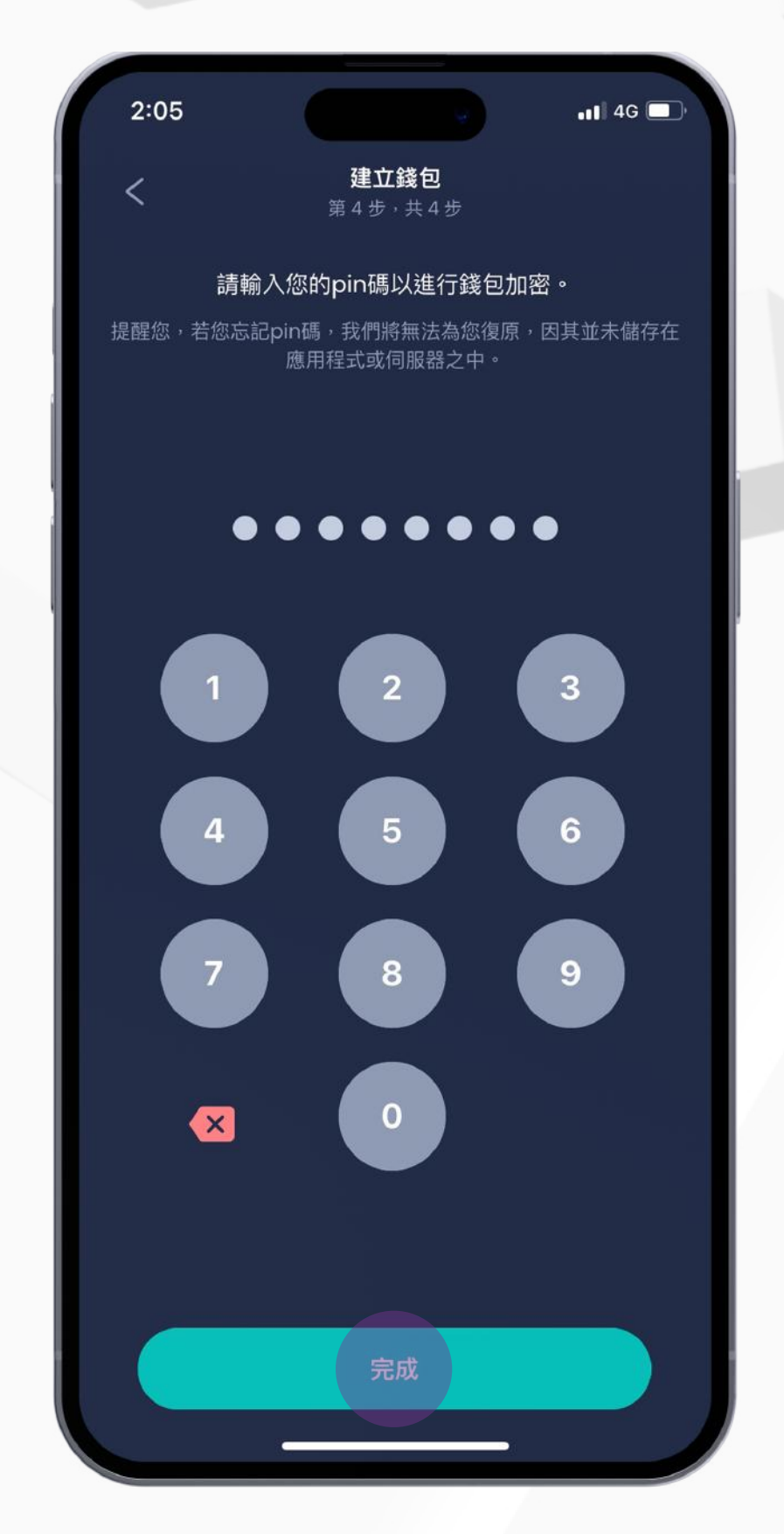

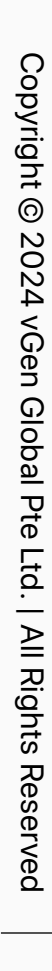

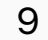

<span id="page-8-0"></span>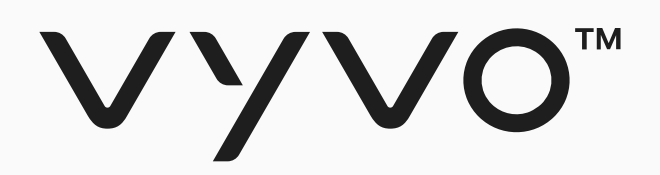

# **步驟三 數據 NFT 挖礦和 質押**

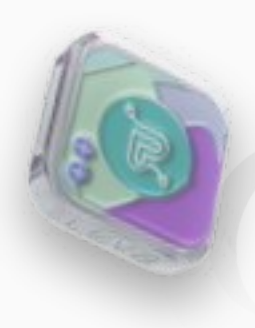

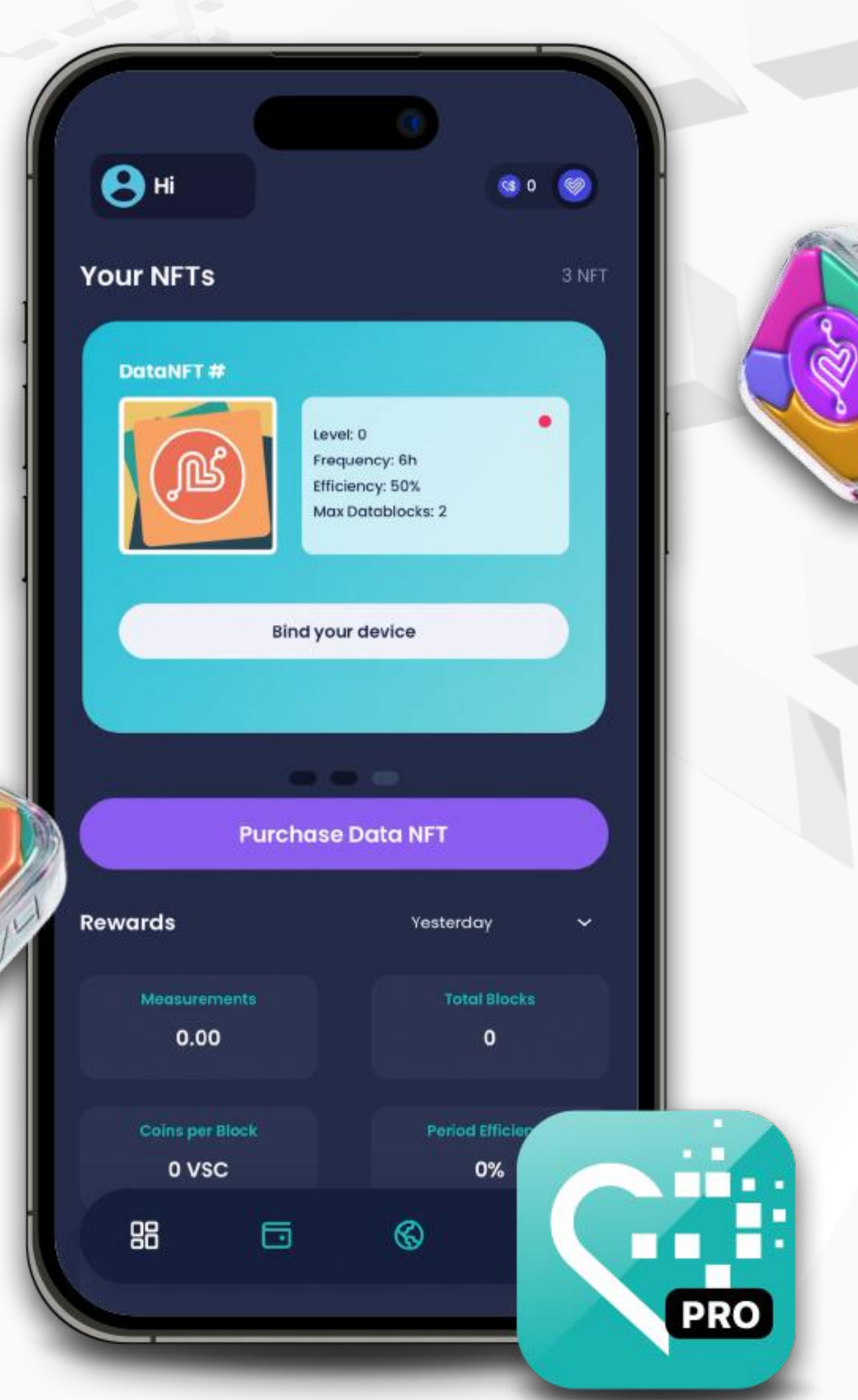

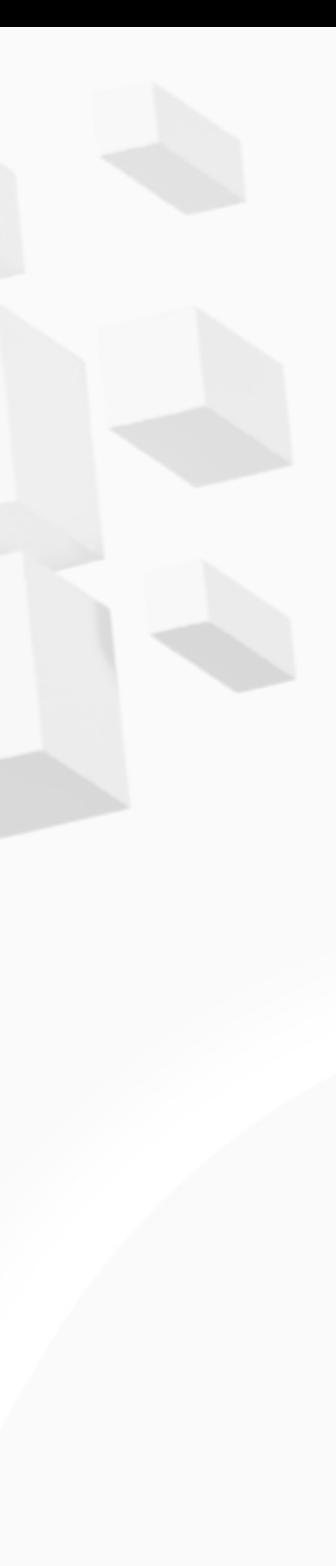

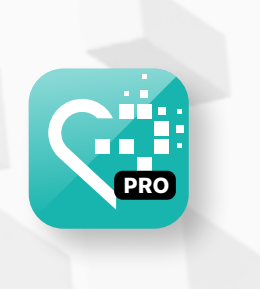

Copyright @ 2024 Copyright © 2024 vGen Global Pte Ltd. | All Rights Reserved **Rights** 

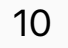

## 步驟三 數據 NFT 挖礦和質押

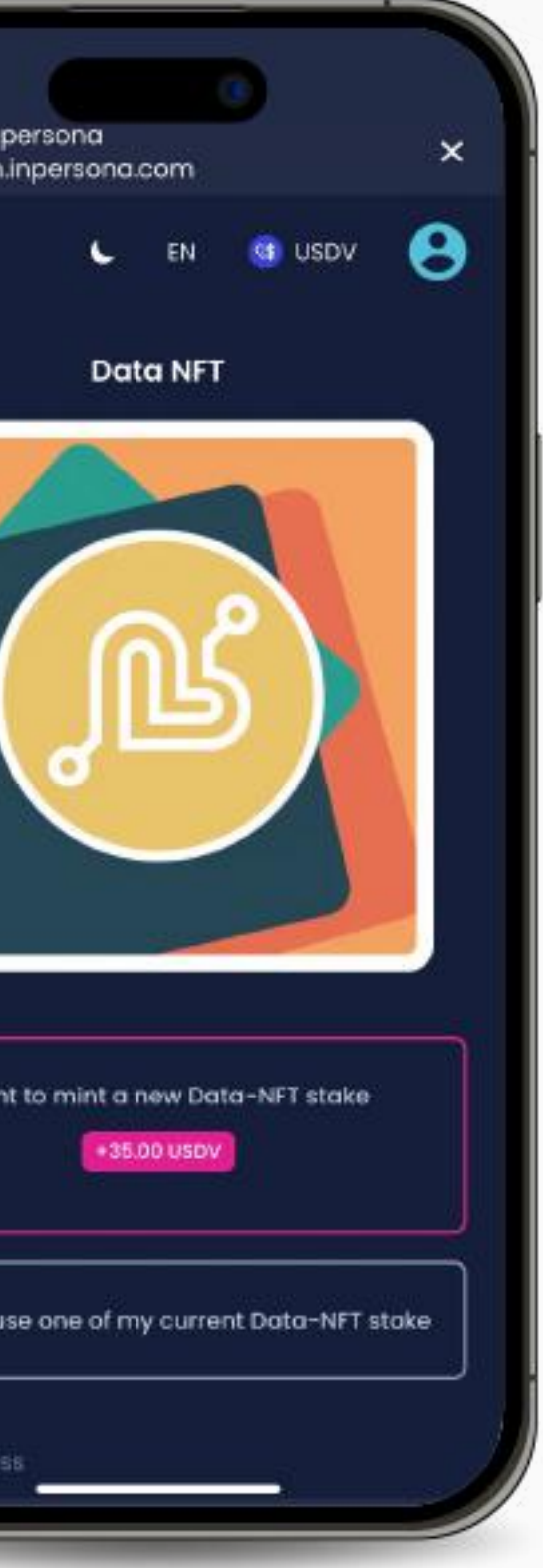

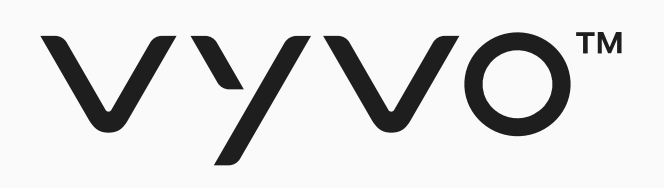

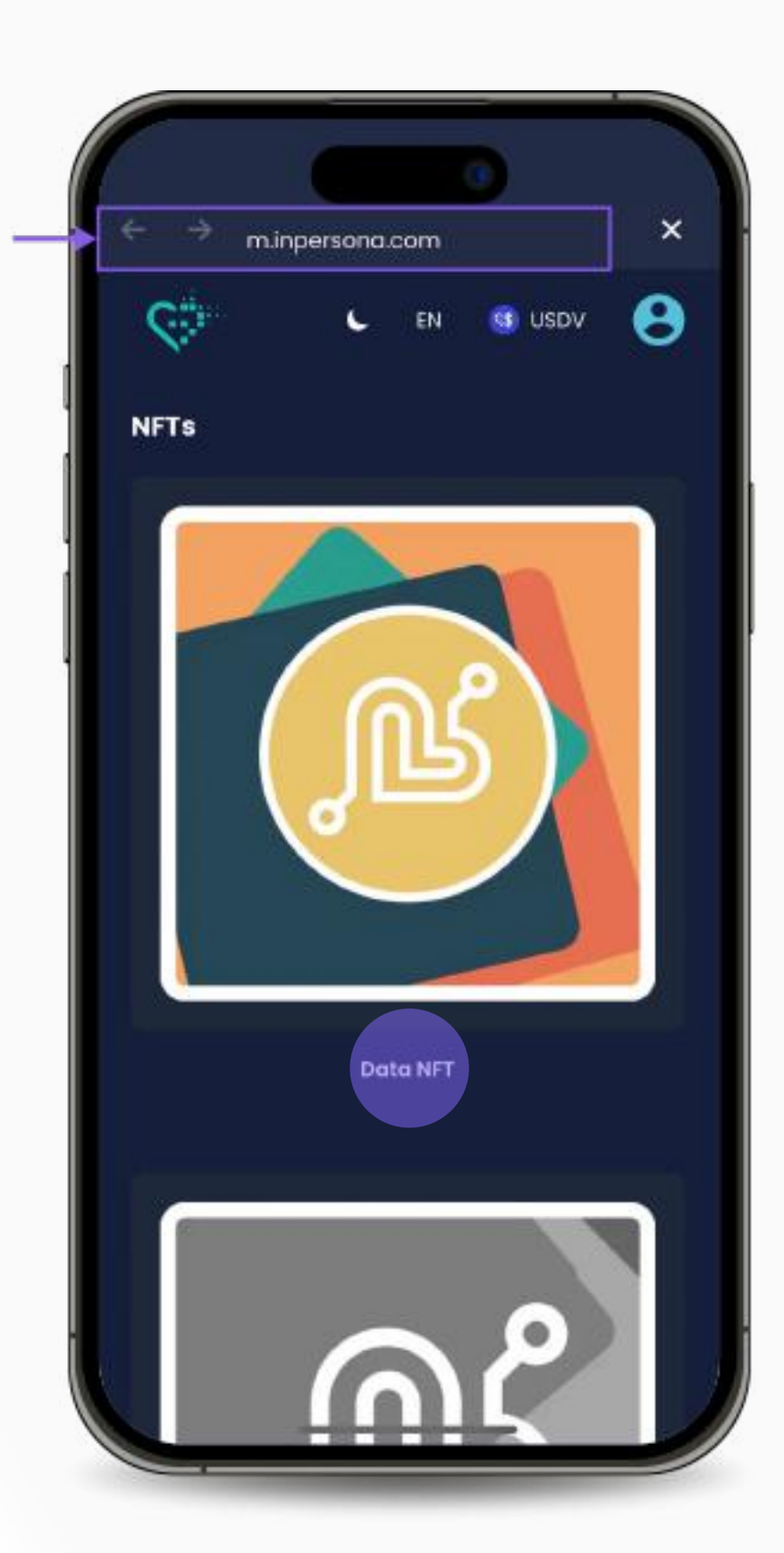

1. 在您的應用程式中,點選底部 的「**地球**」圖示,在上⽅網址欄 輸⼊ [m.inpersona.com](https://m.inpersona.com/),點擊「**開 始**」進⼊線上商城,點擊「**Data NFT**」

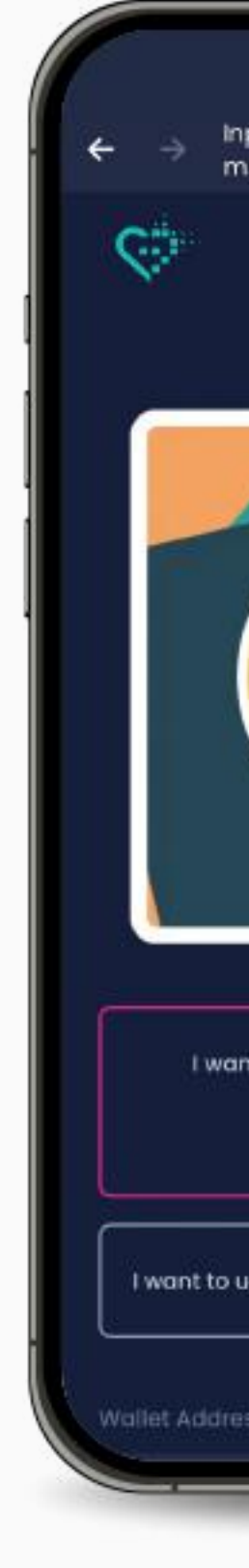

2. 選取**「I want to mint a new Data NFT stake」**

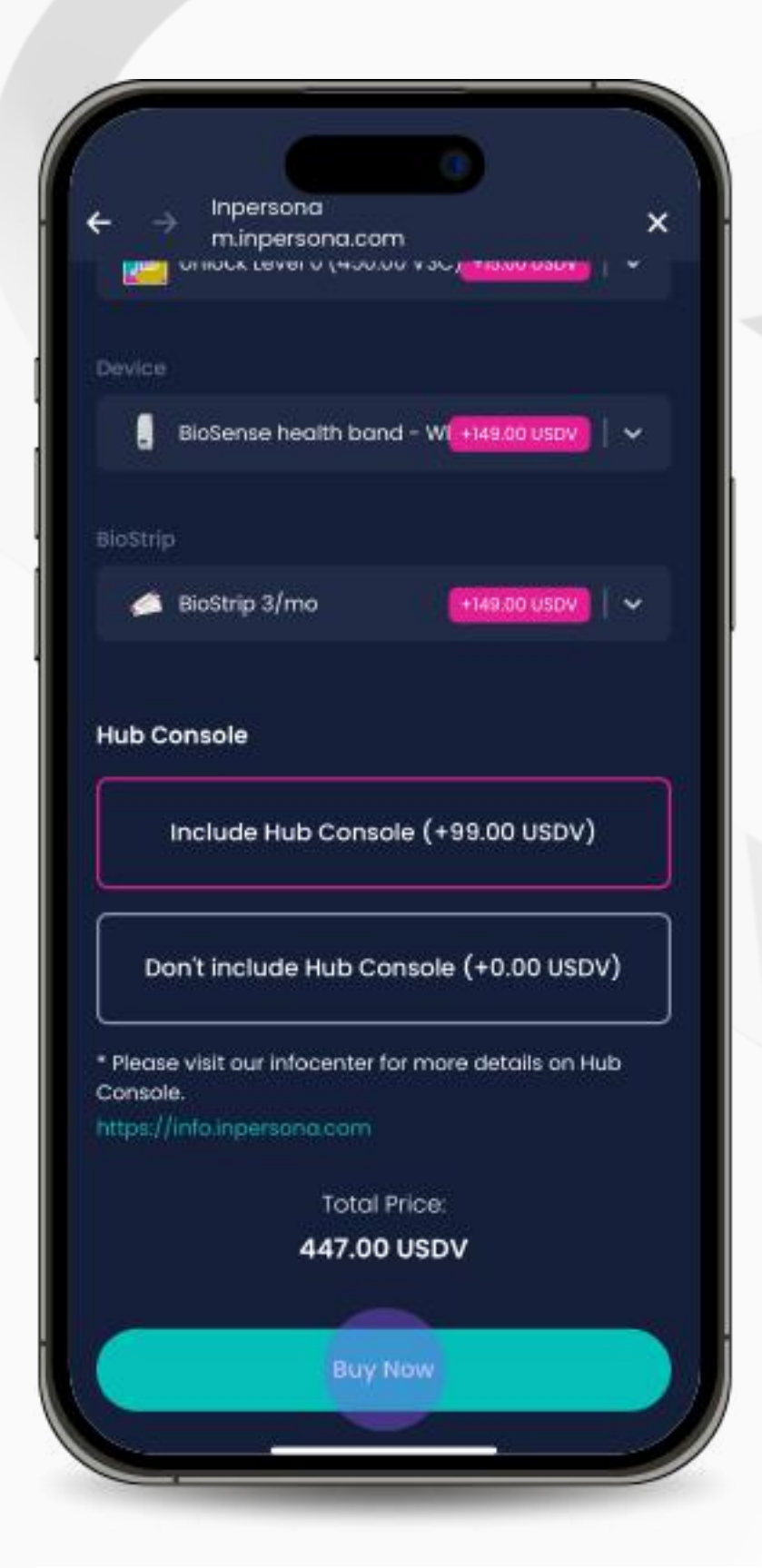

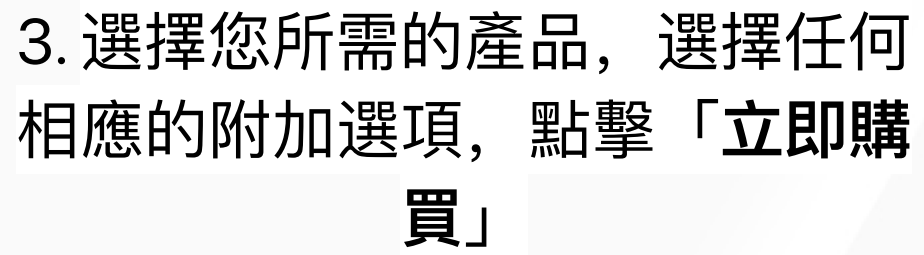

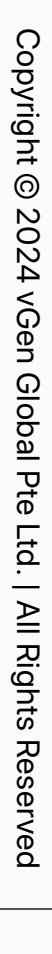

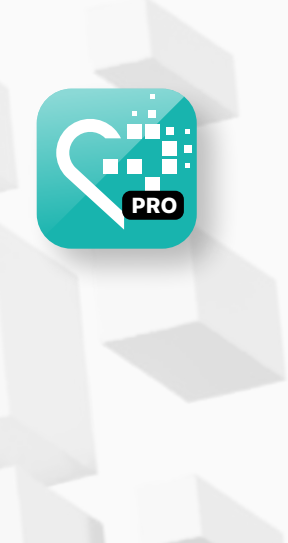

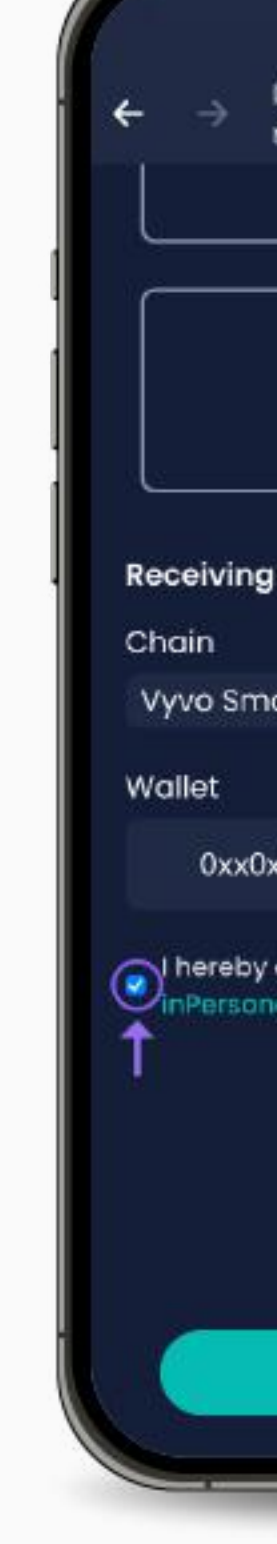

5. 選擇您的支付方式並接受條 款,然後點擊「**Complete Purchase**」

# 步驟三 數據 NFT 挖礦和質押

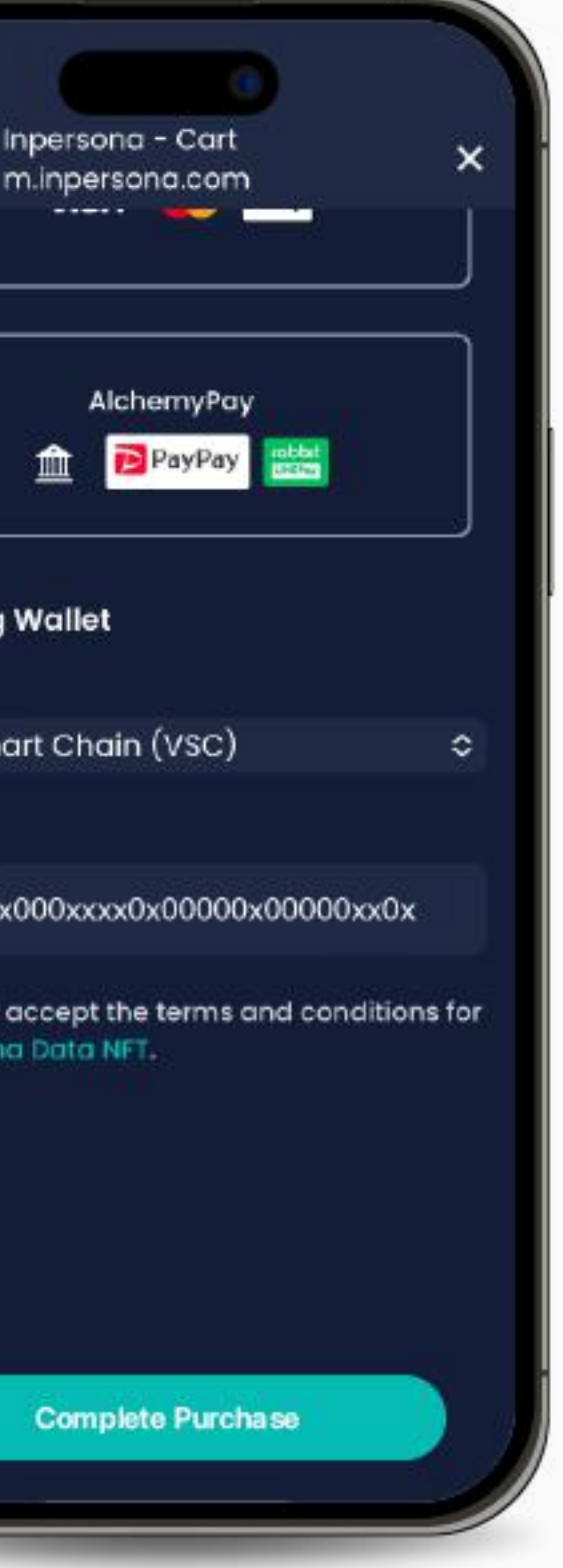

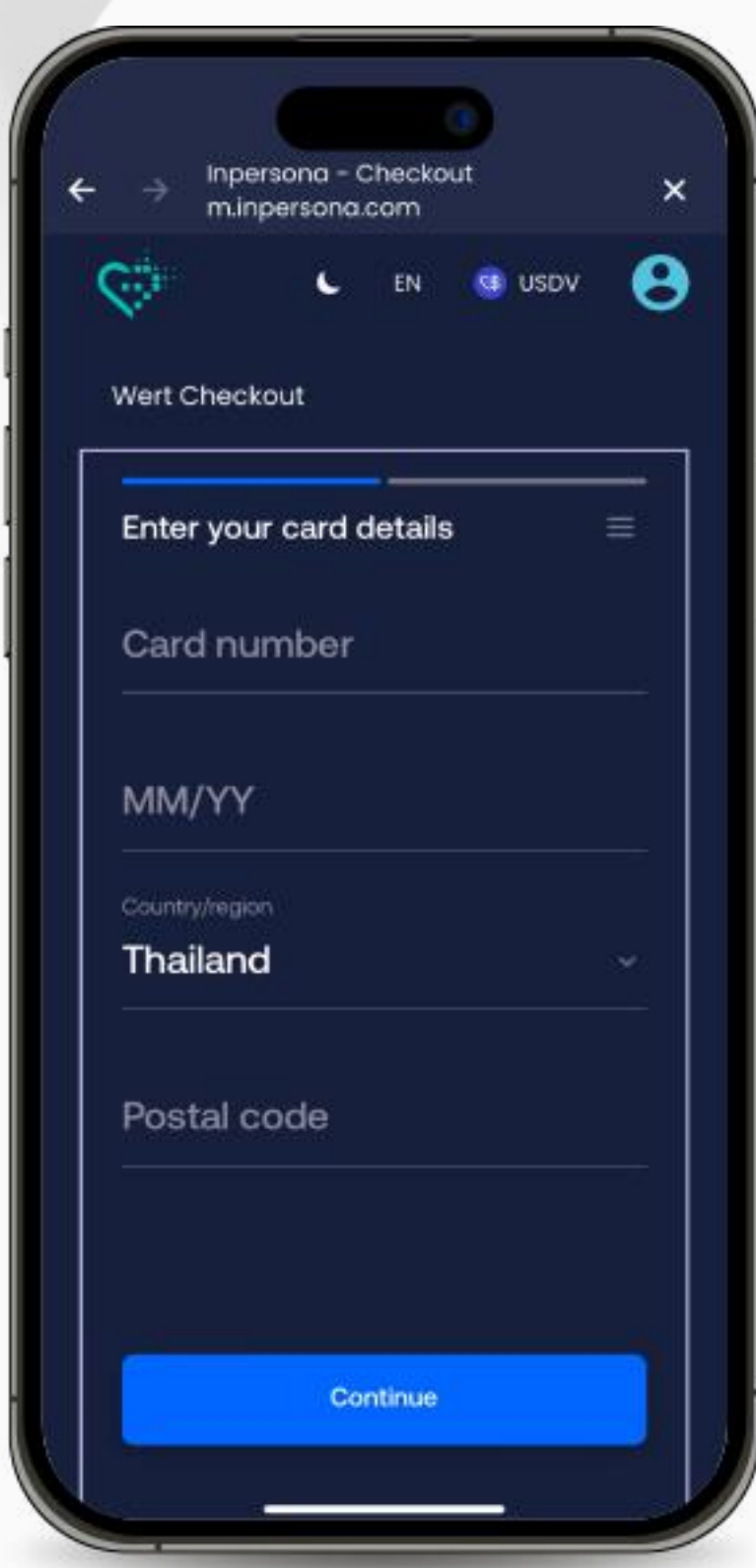

6. 提供您的支付資訊以完成交易。

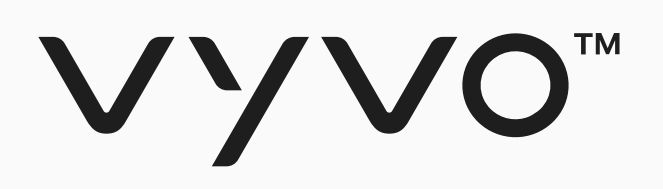

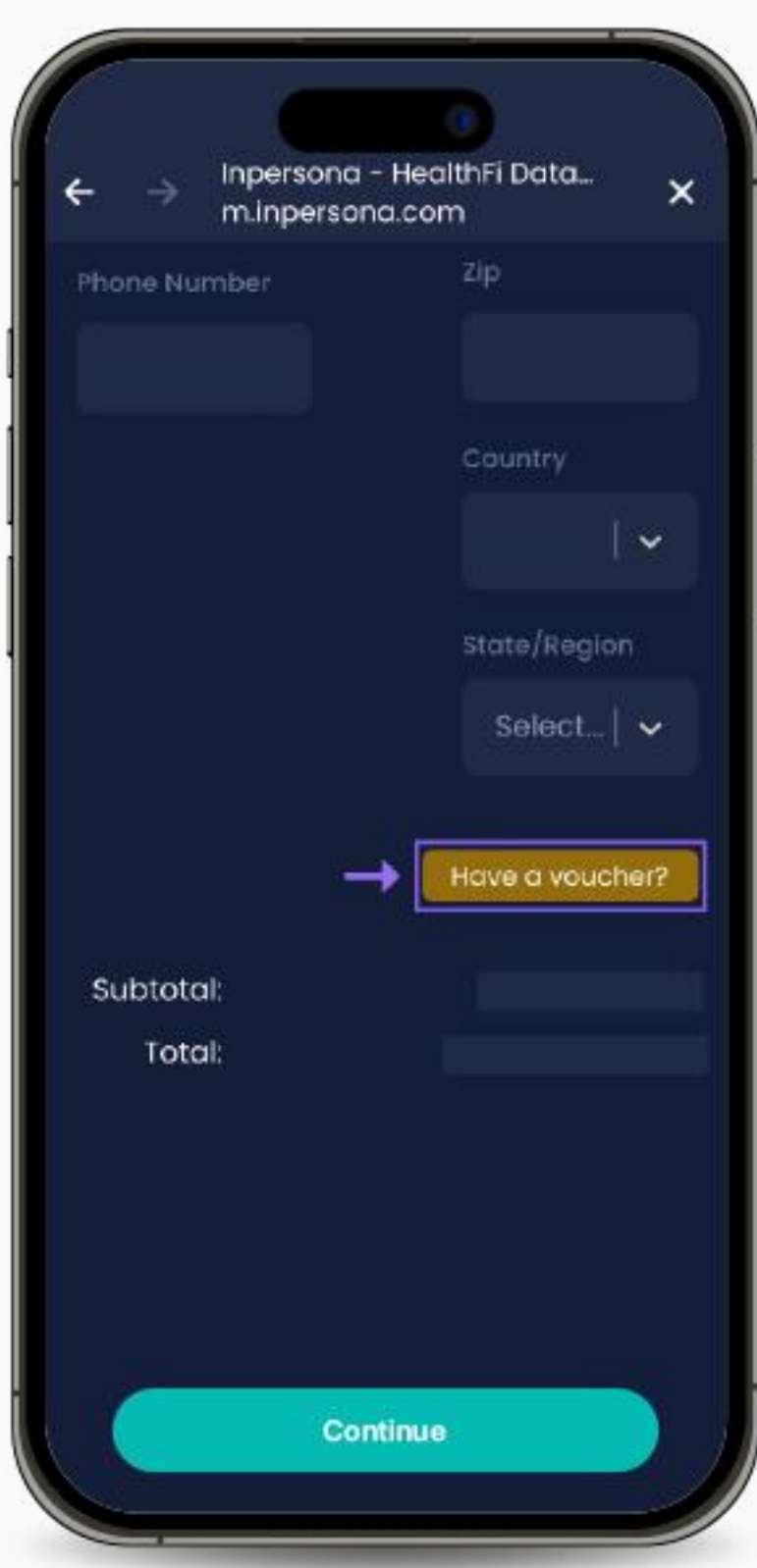

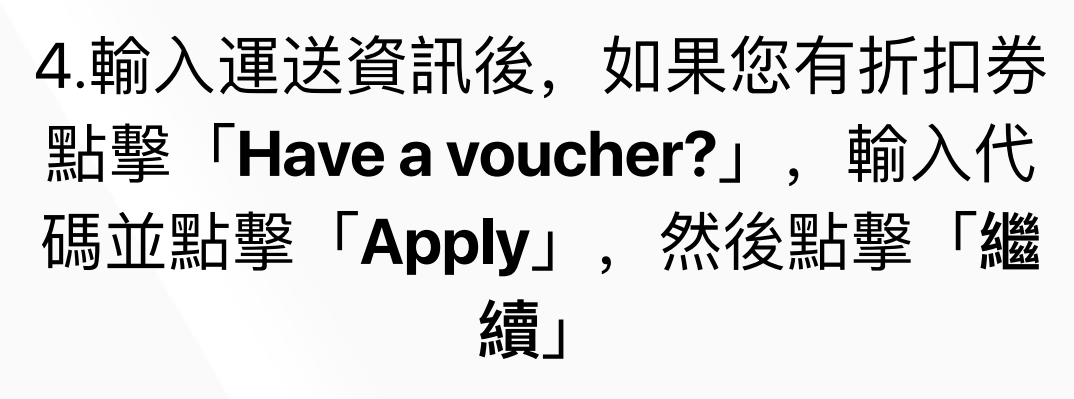

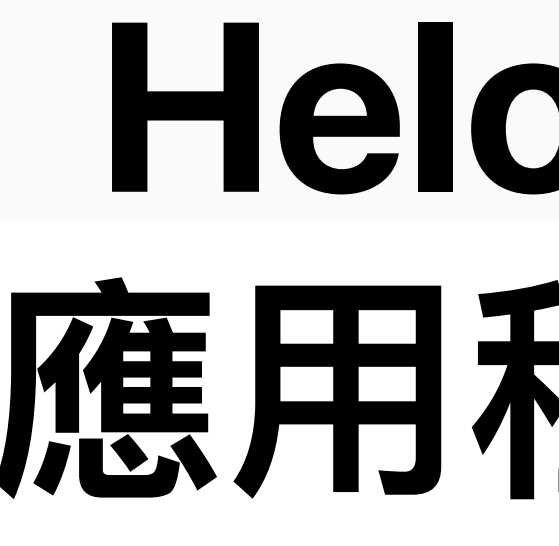

<span id="page-11-0"></span>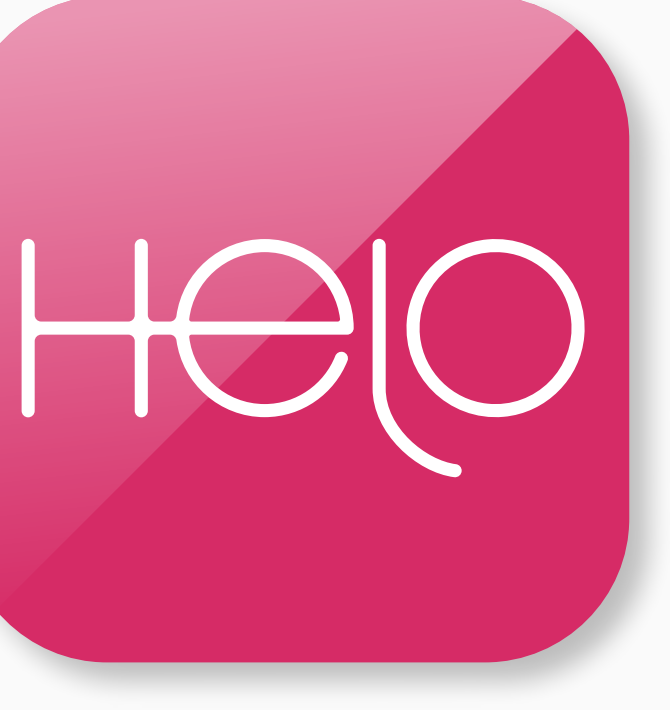

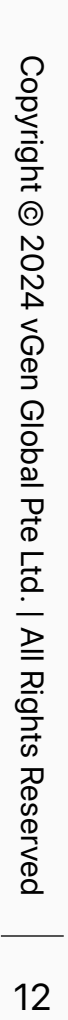

# **Helo Smart**  應用程式設定

<span id="page-12-0"></span>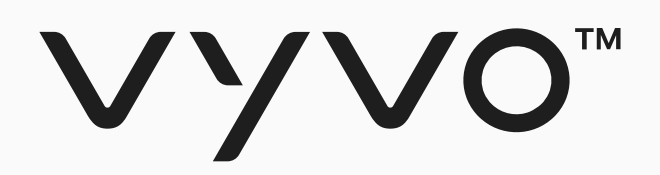

# **步驟一** 建立 Helo Smart 個人檔案

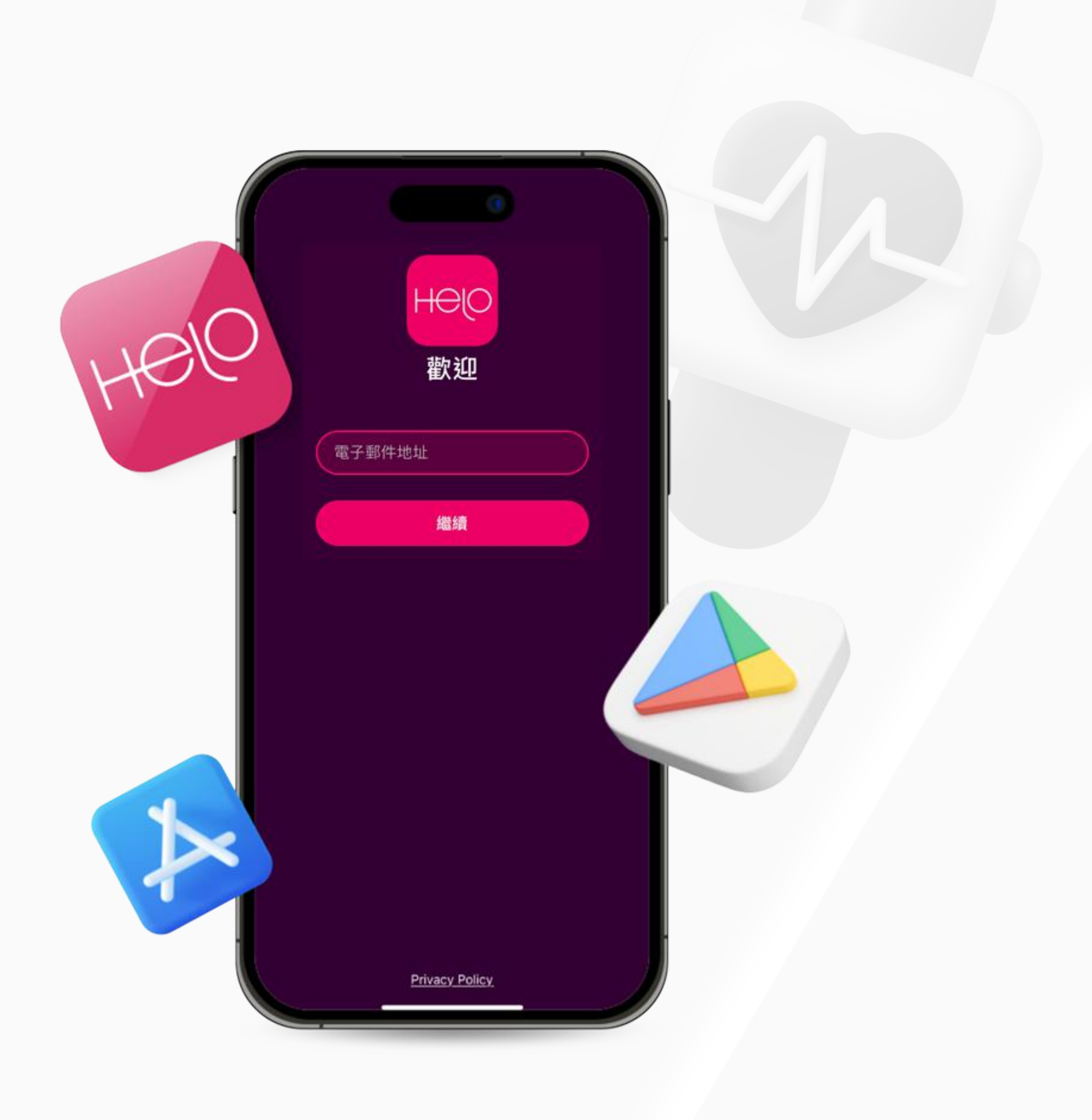

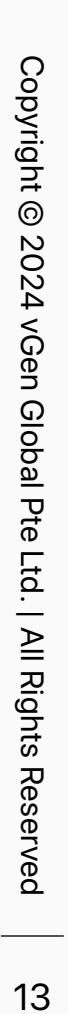

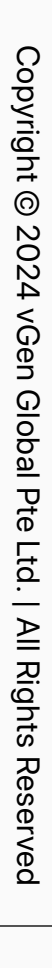

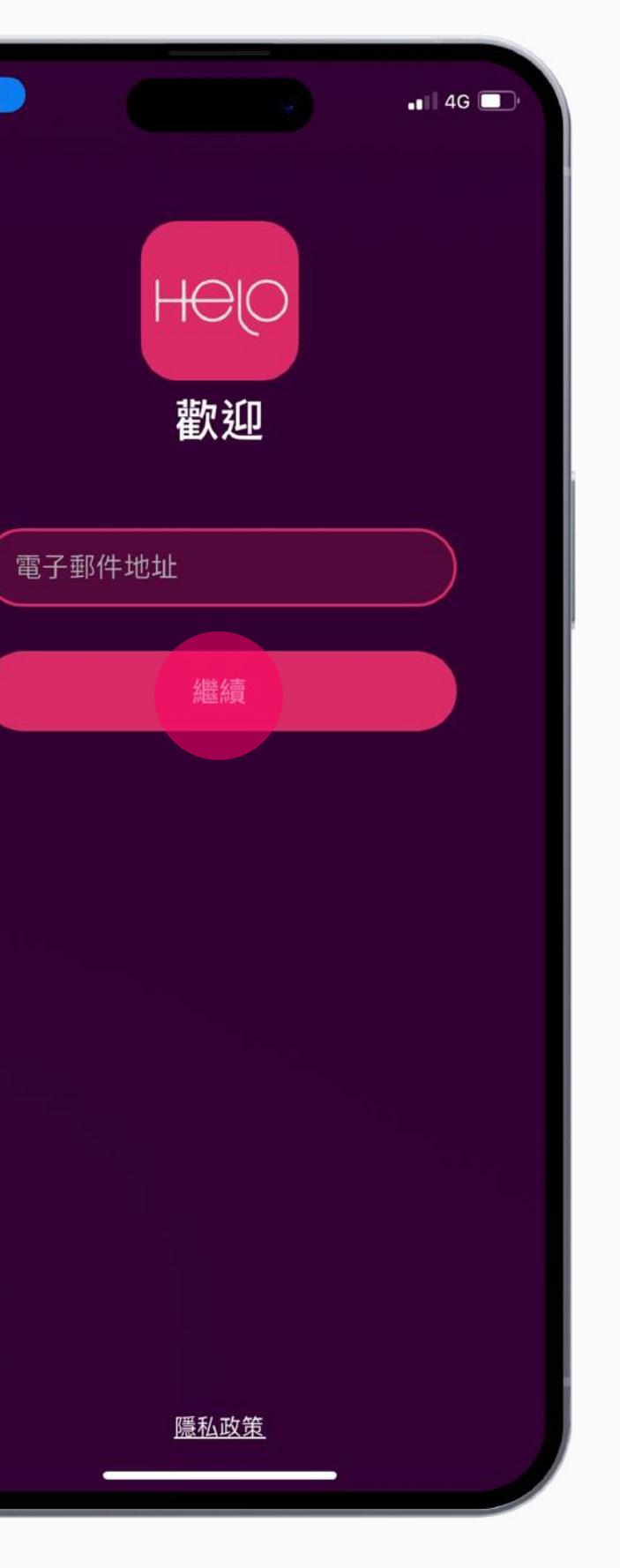

2. 打開應用程式, 輸入您的電子 郵件,點擊「繼續」

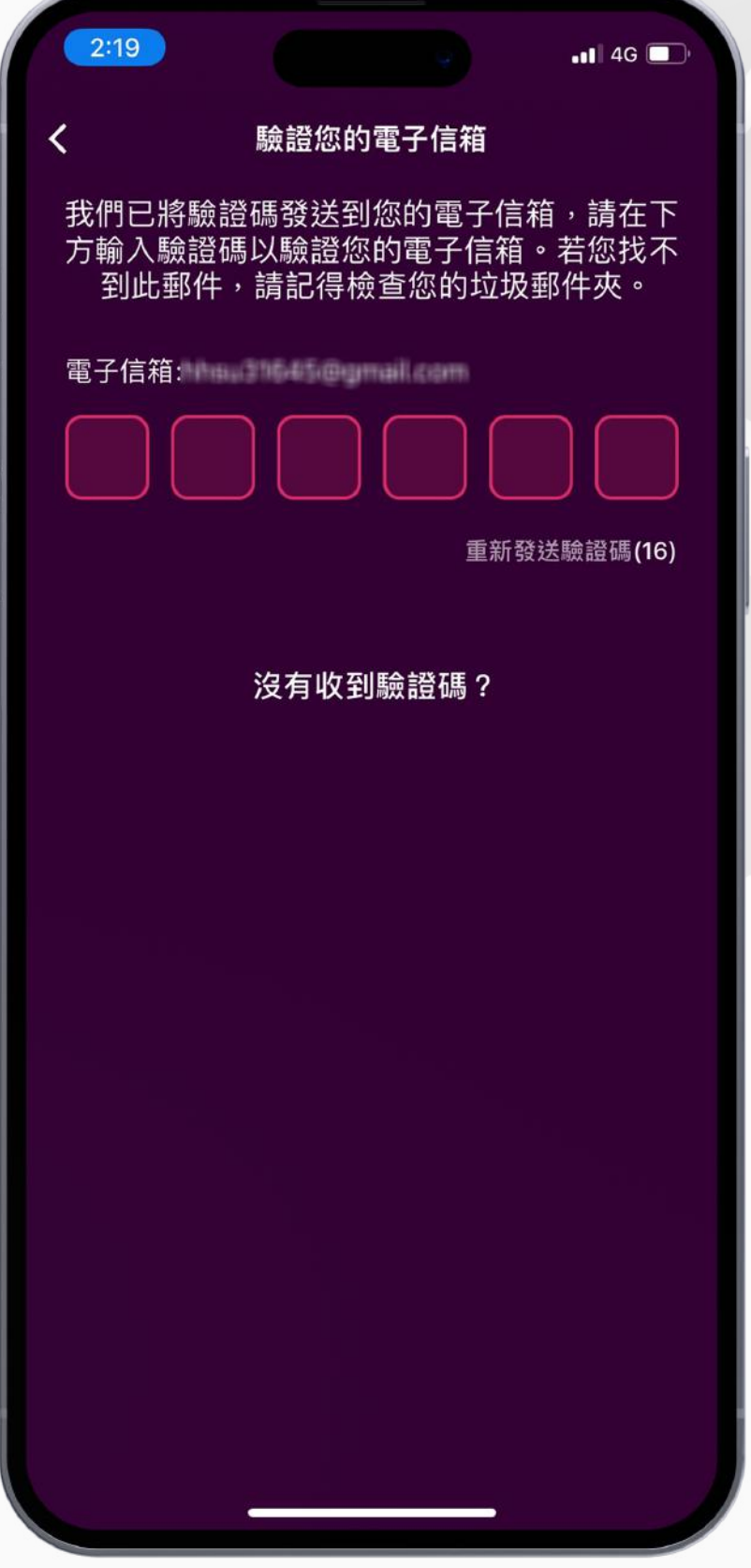

3. 收取一次性密碼 (OTP), 輸入 代碼以驗證您的電子郵件

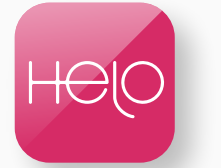

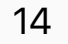

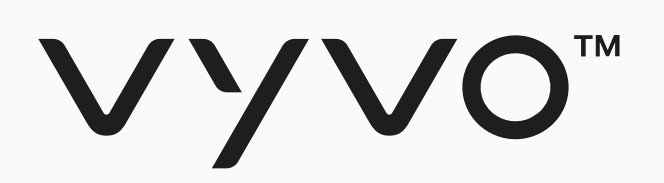

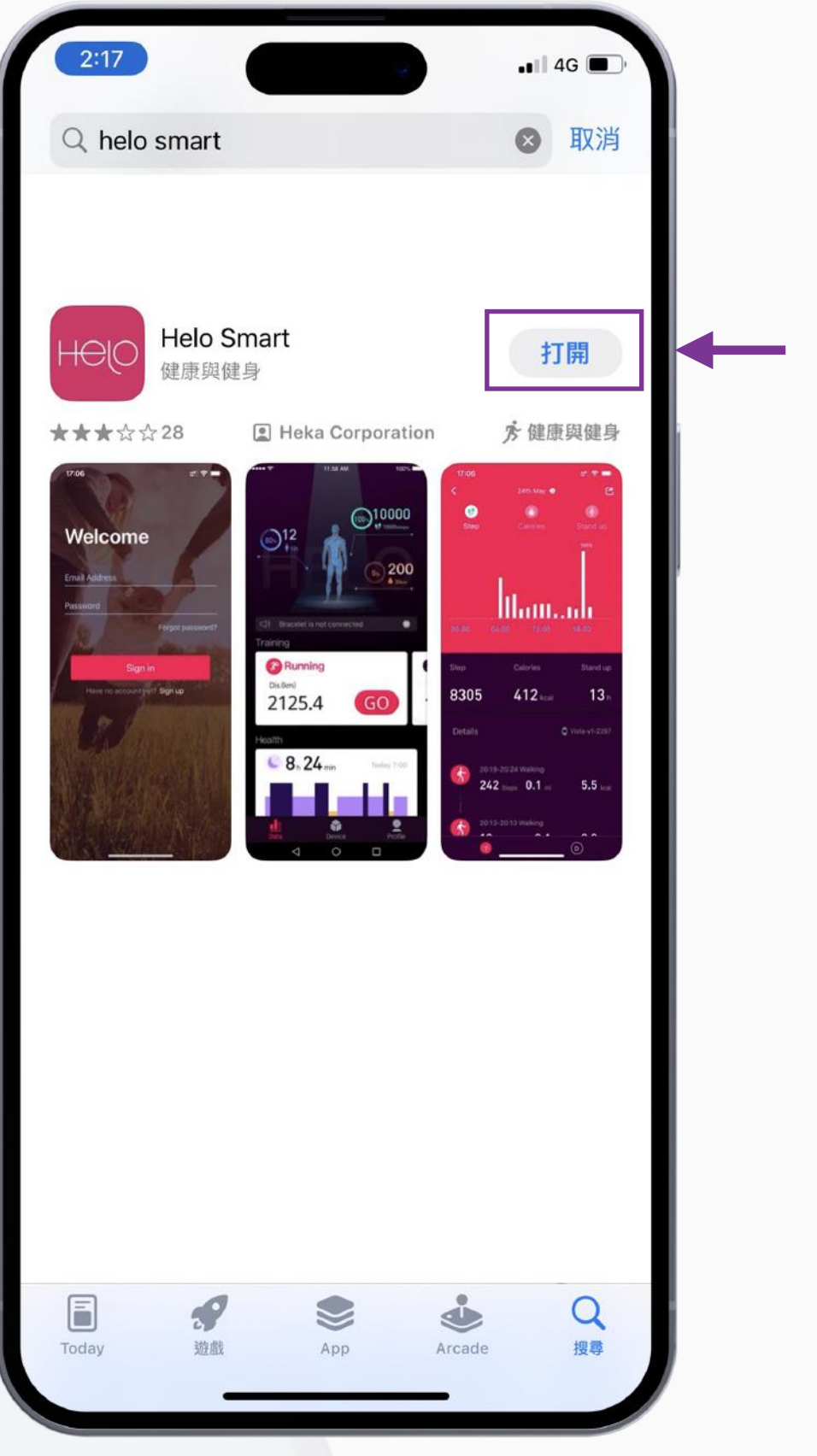

1. 從 Apple App Store、Google Play Store或華為透過 APK 下載免 費的 **Helo Smart** 應⽤程式

 $2:17$ 

# 步驟⼀ 建⽴ Helo Smart 個⼈檔案

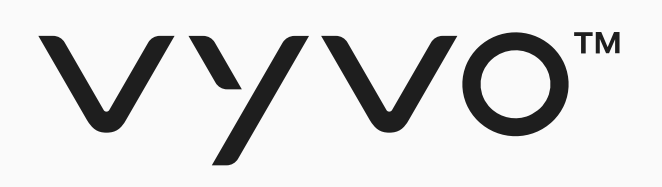

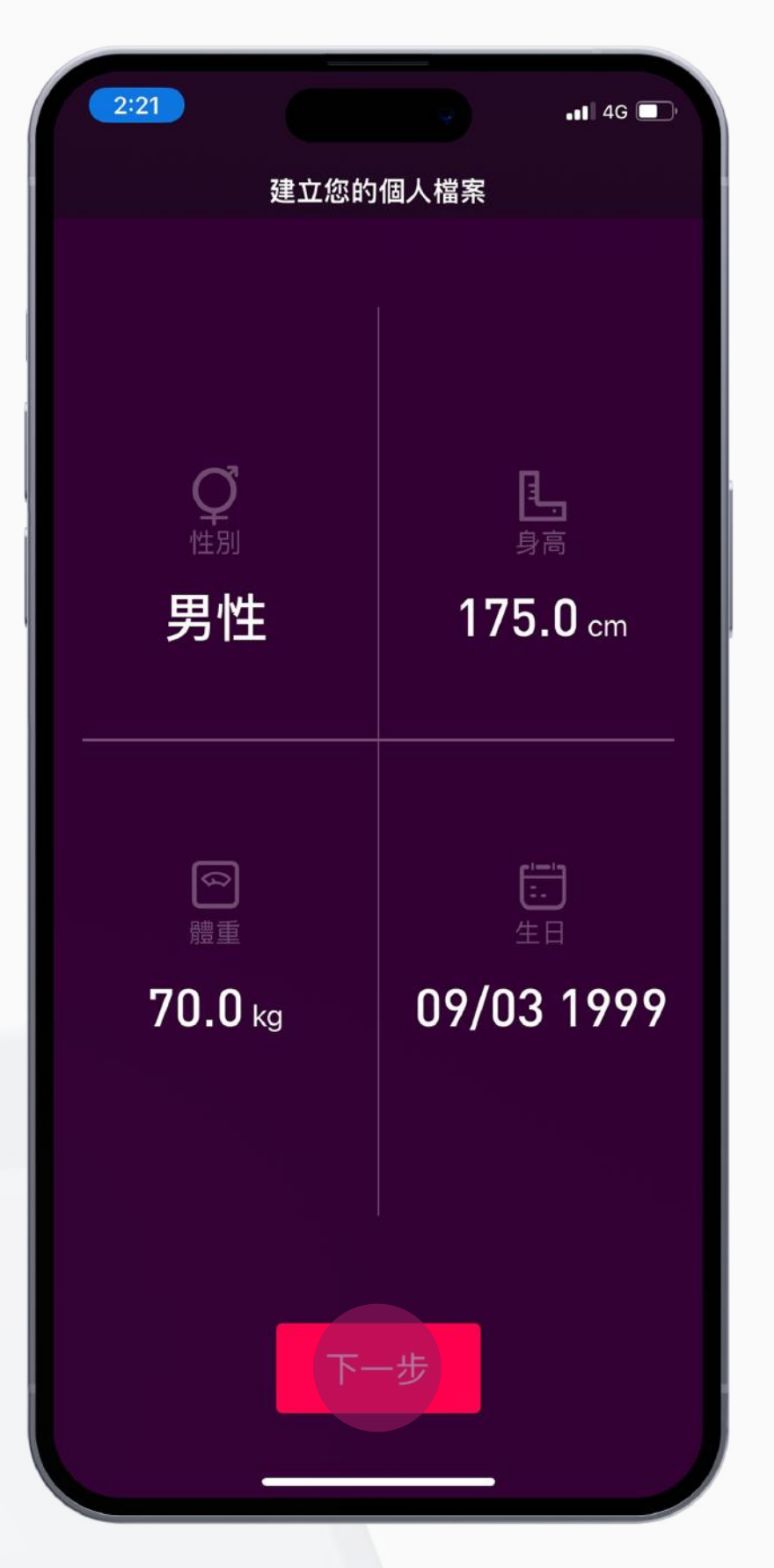

4. 填寫您的性別、身高、體重和 出生日期的詳細資訊,然後按 「下一步」

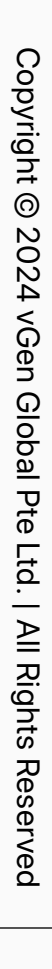

## 步驟⼀ 建⽴ Helo Smart 個⼈檔案

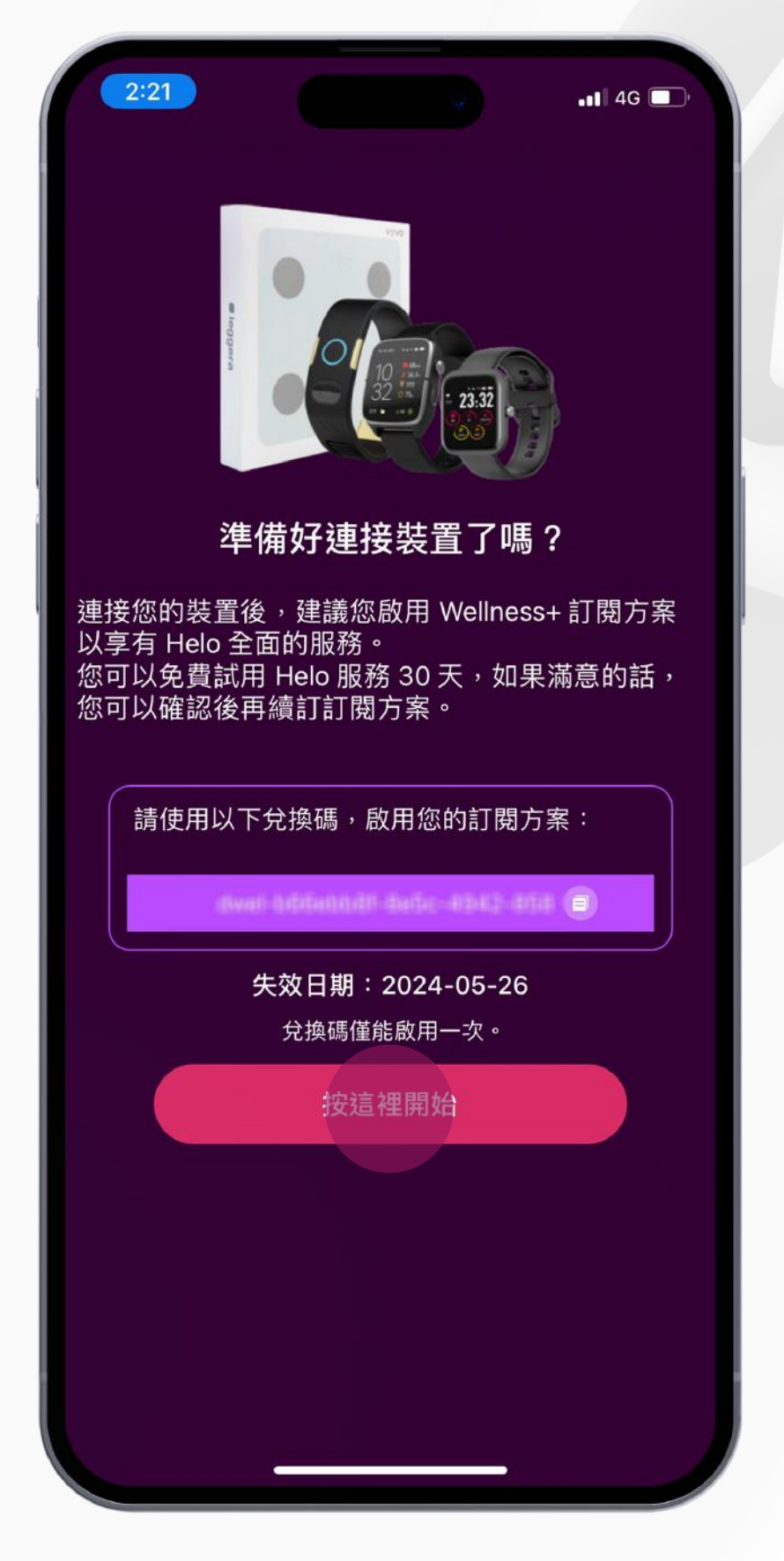

6. 檔案完成後,您就可以將穿戴裝 置與應用程式綁定,點擊 **「按這裡開始」**

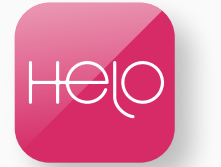

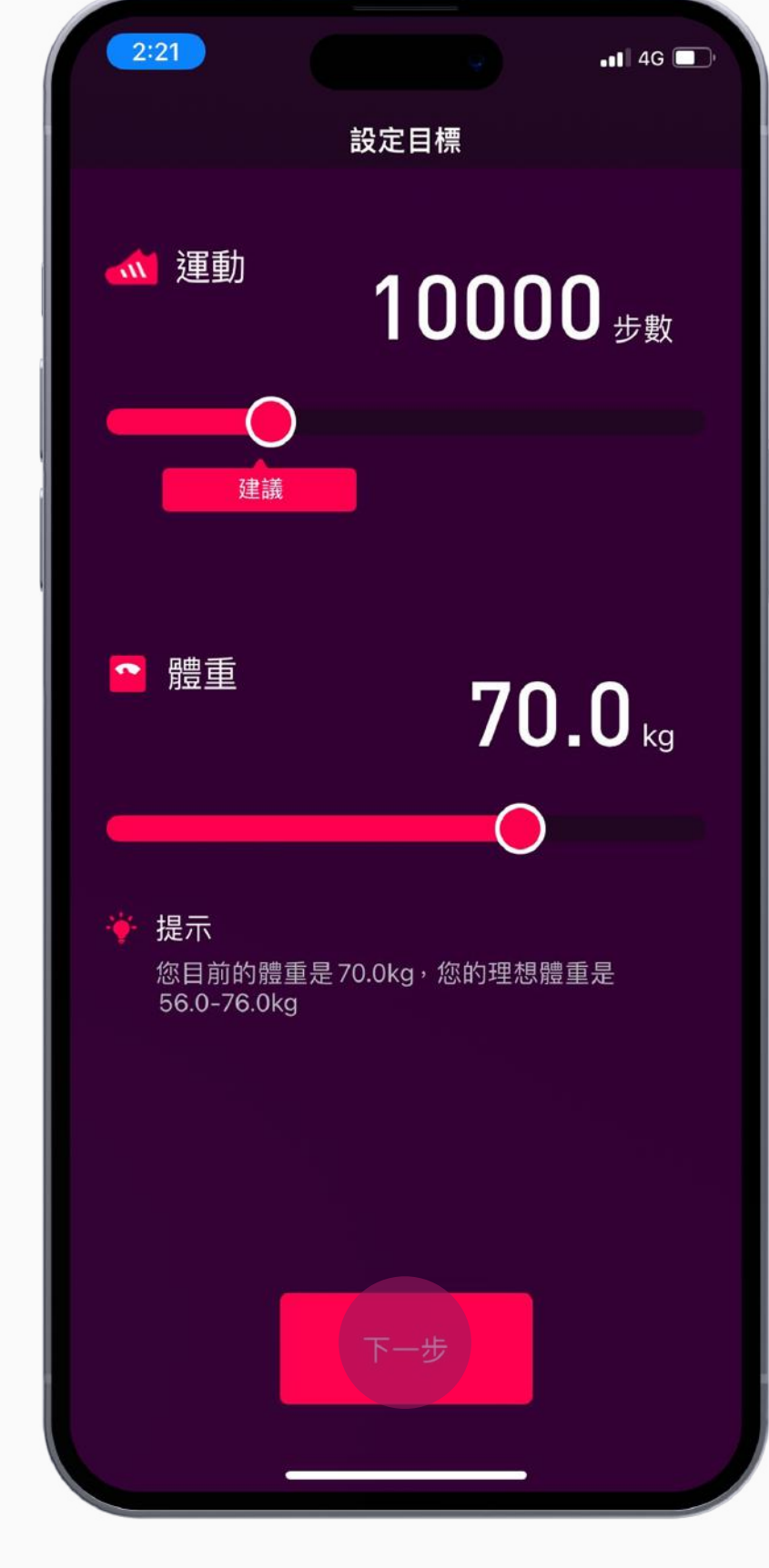

5. 完成設定您的⽬標並按 **「下⼀步」**

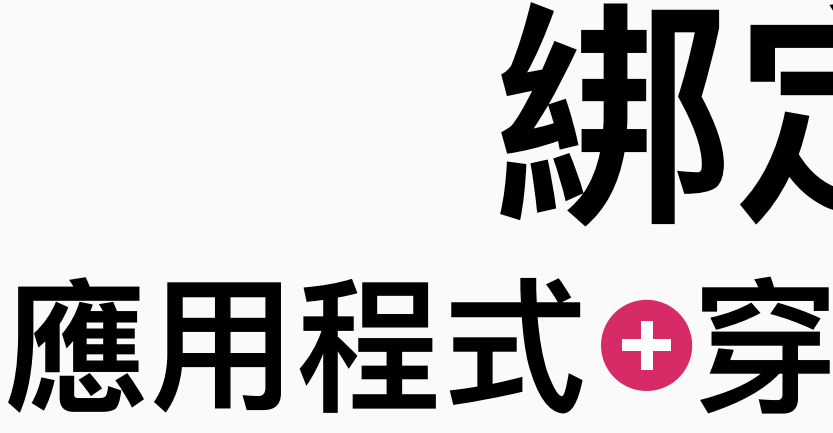

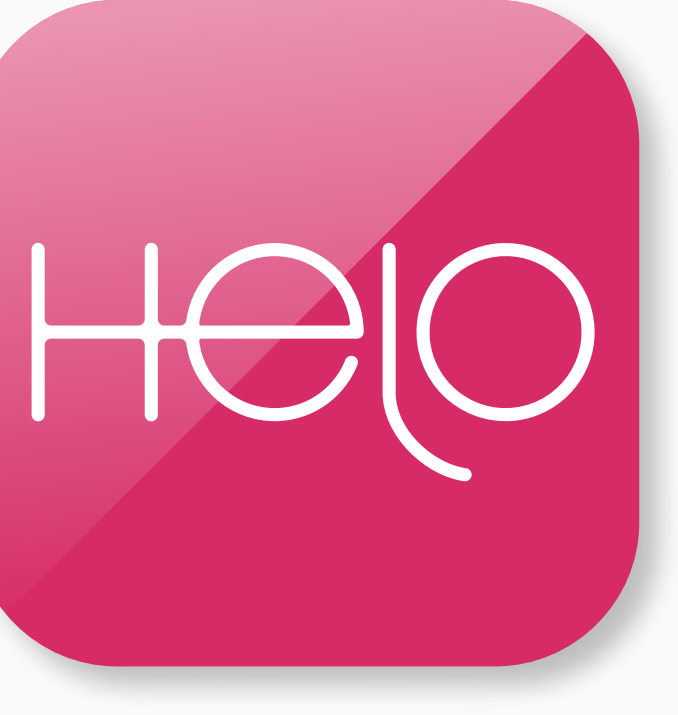

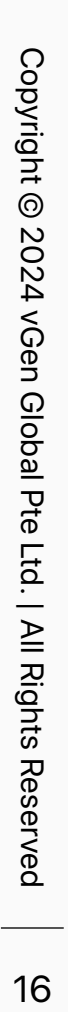

# <span id="page-15-0"></span>**綁定Helo** 應用程式<sup>◎</sup>穿戴裝置◎ NFT

<span id="page-16-0"></span>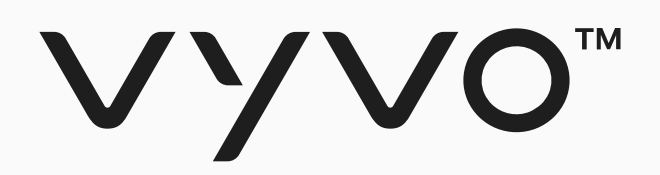

# **九零零一 將裝置綁定 Helo**  Smart 應用程式

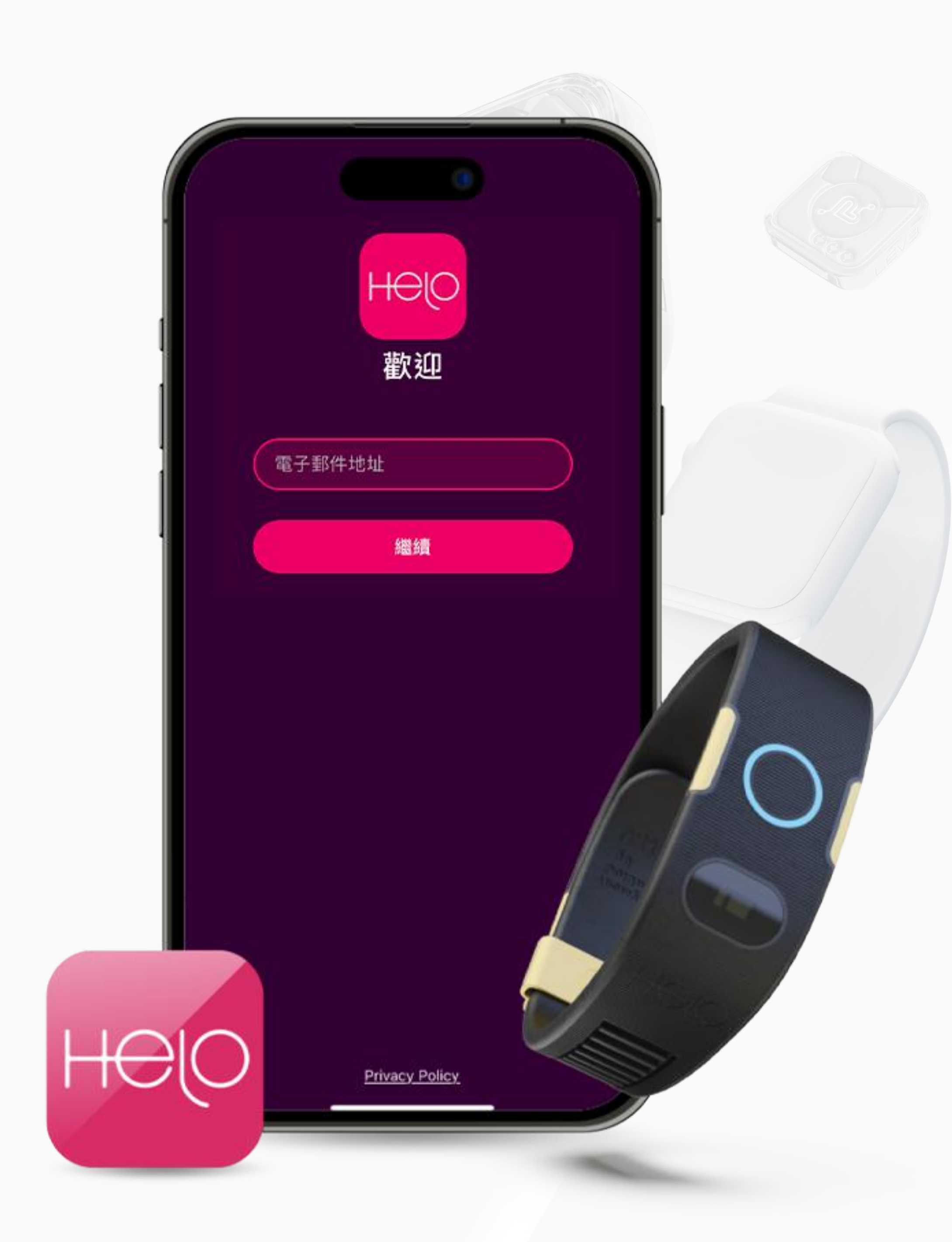

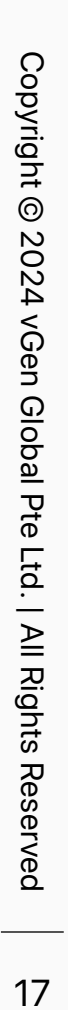

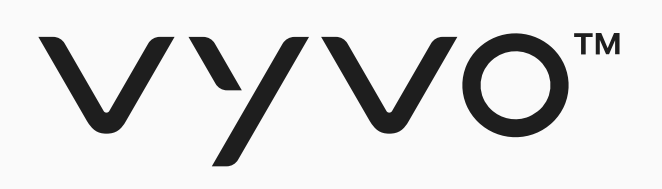

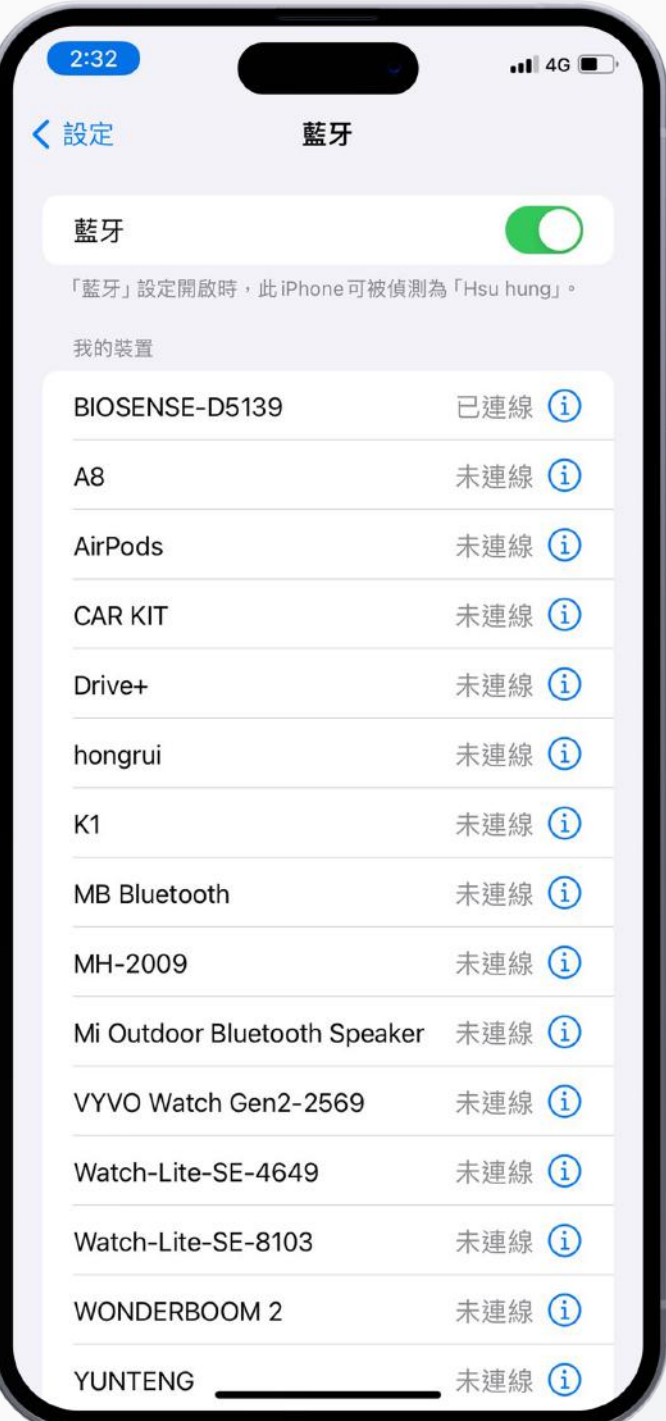

1.在您的手機上啟用藍牙 (請 先不要將裝置連接到藍牙)

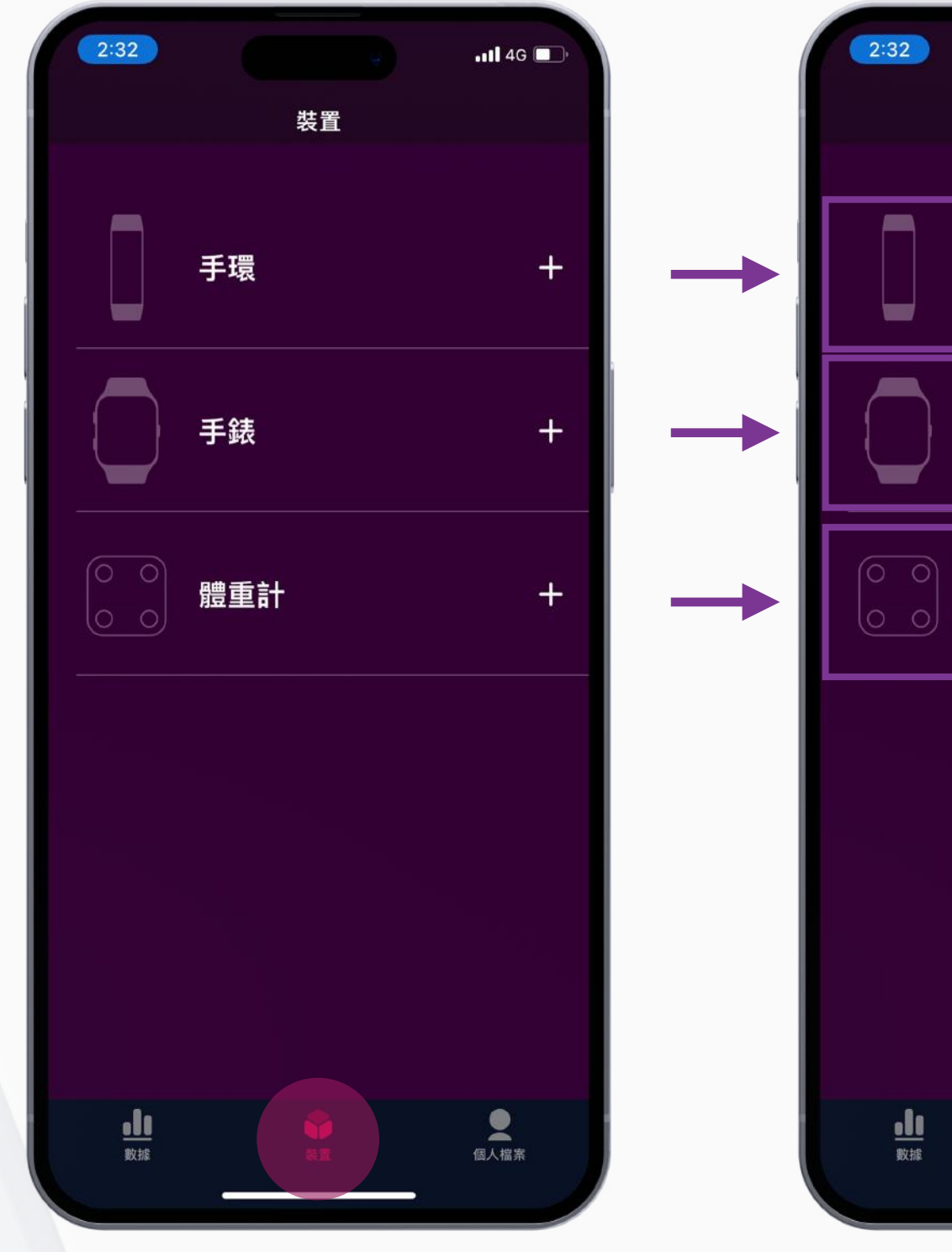

2. 打開 Helo Smart 應用程 式,進入「裝置」頁面

3. 選擇您要配對的裝置類型 4. 在「搜尋裝置」頁面上,

# 步驟一將裝置綁定 Helo Smart 應用程式

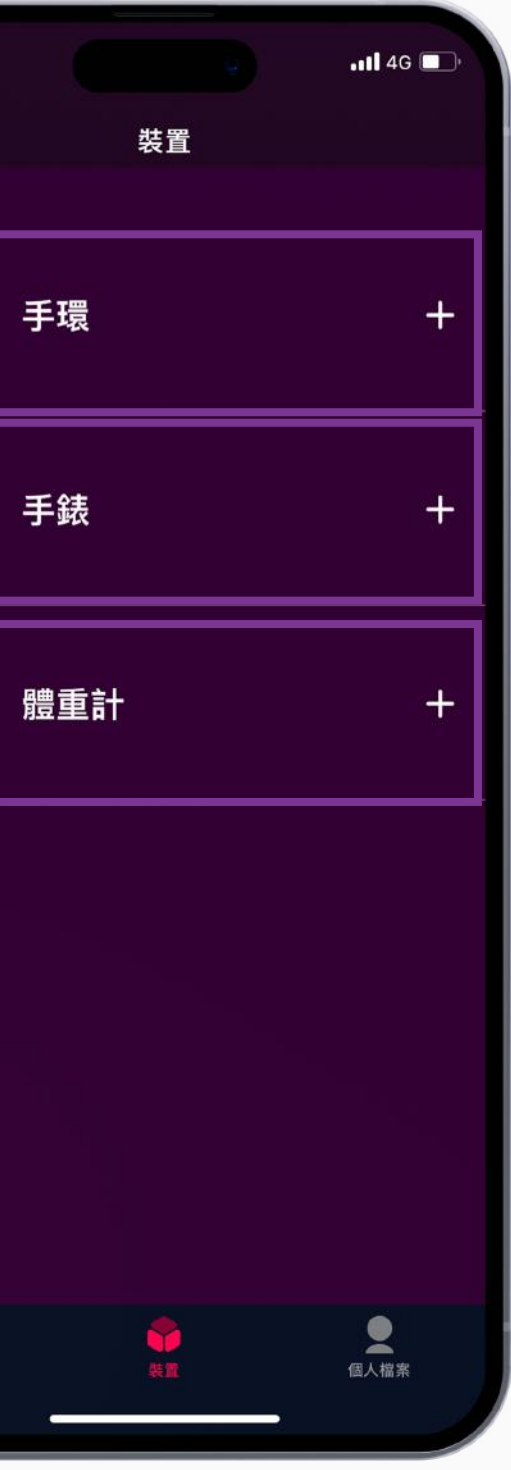

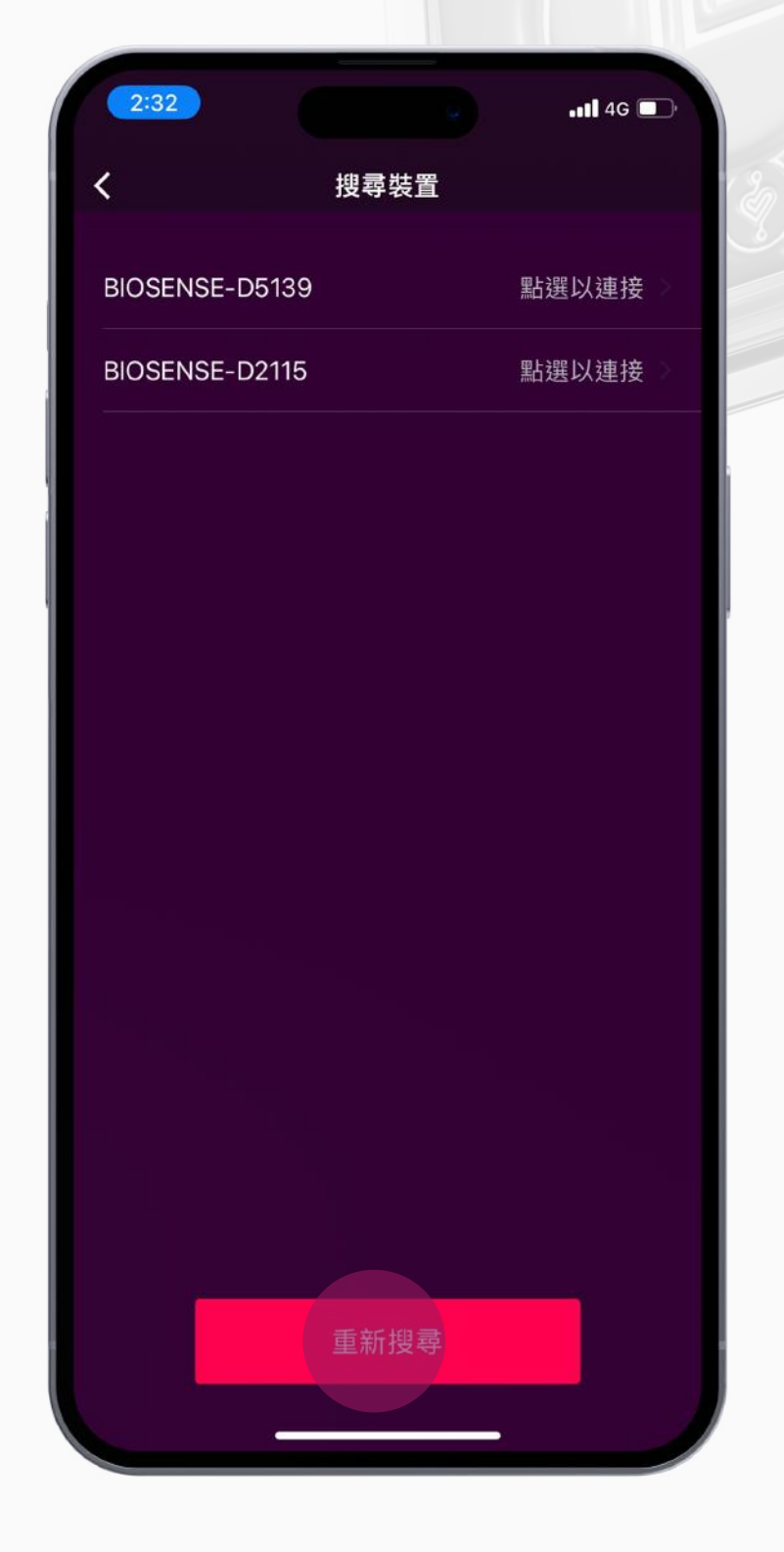

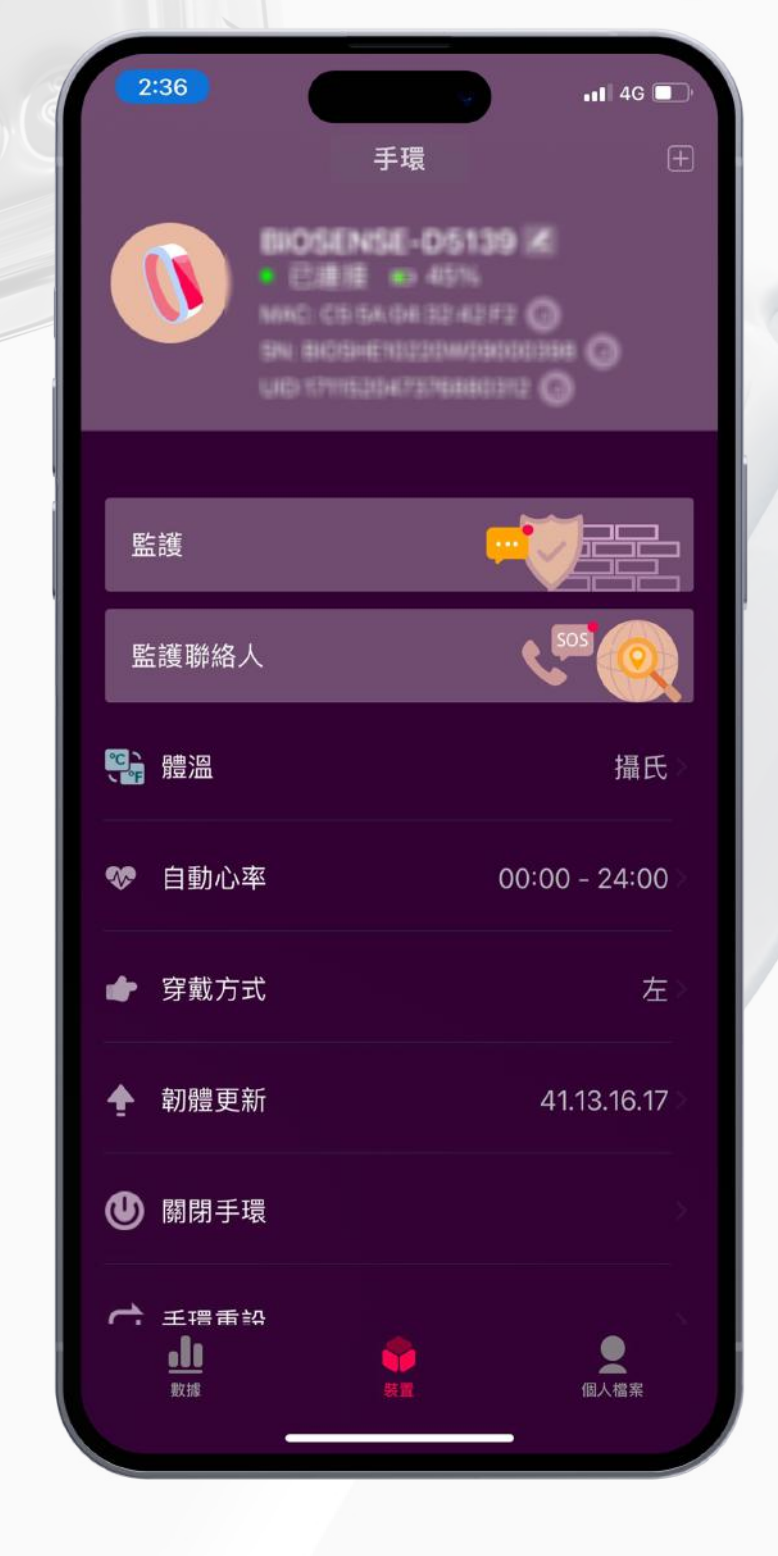

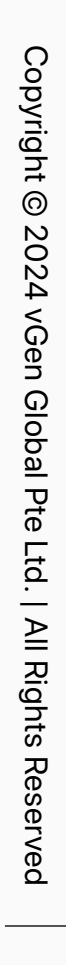

找到並選擇您的裝置

5. 完成配對

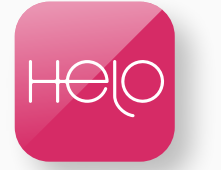

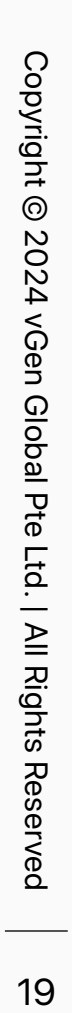

<span id="page-18-0"></span>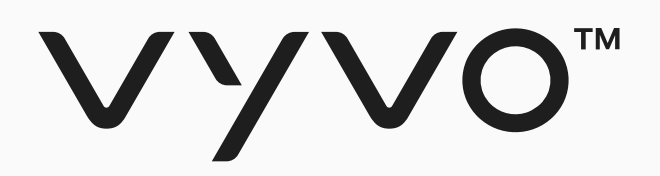

# **步骤二 綁定 Helo 穿戴裝置 和數據 NFT**

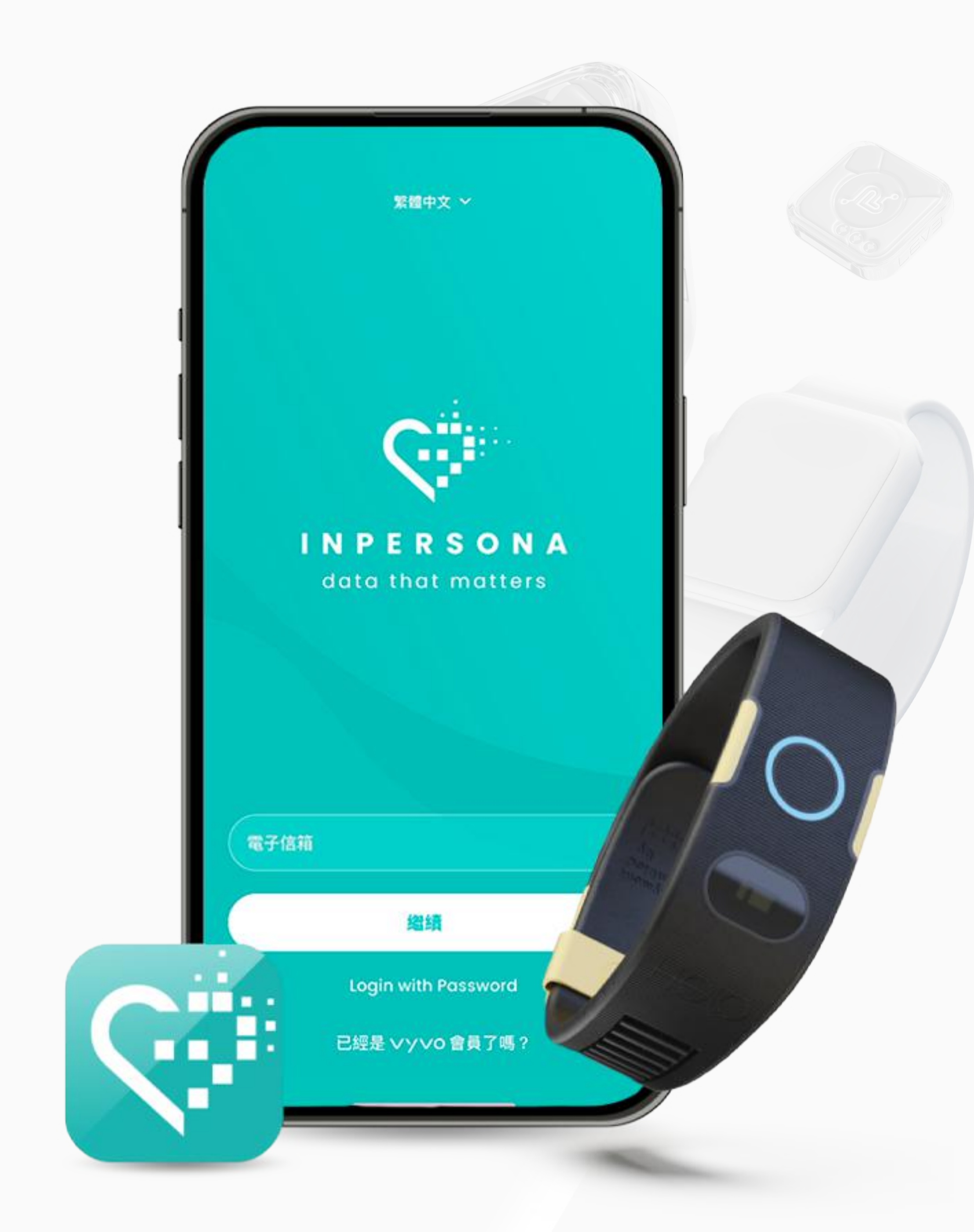

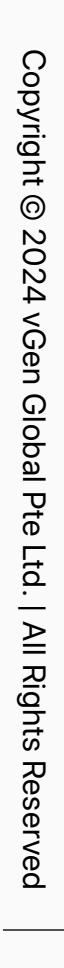

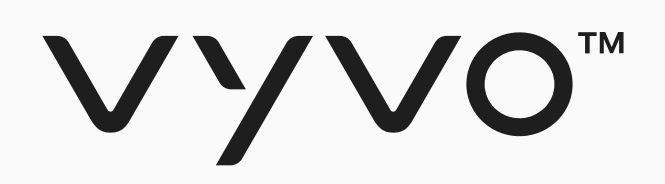

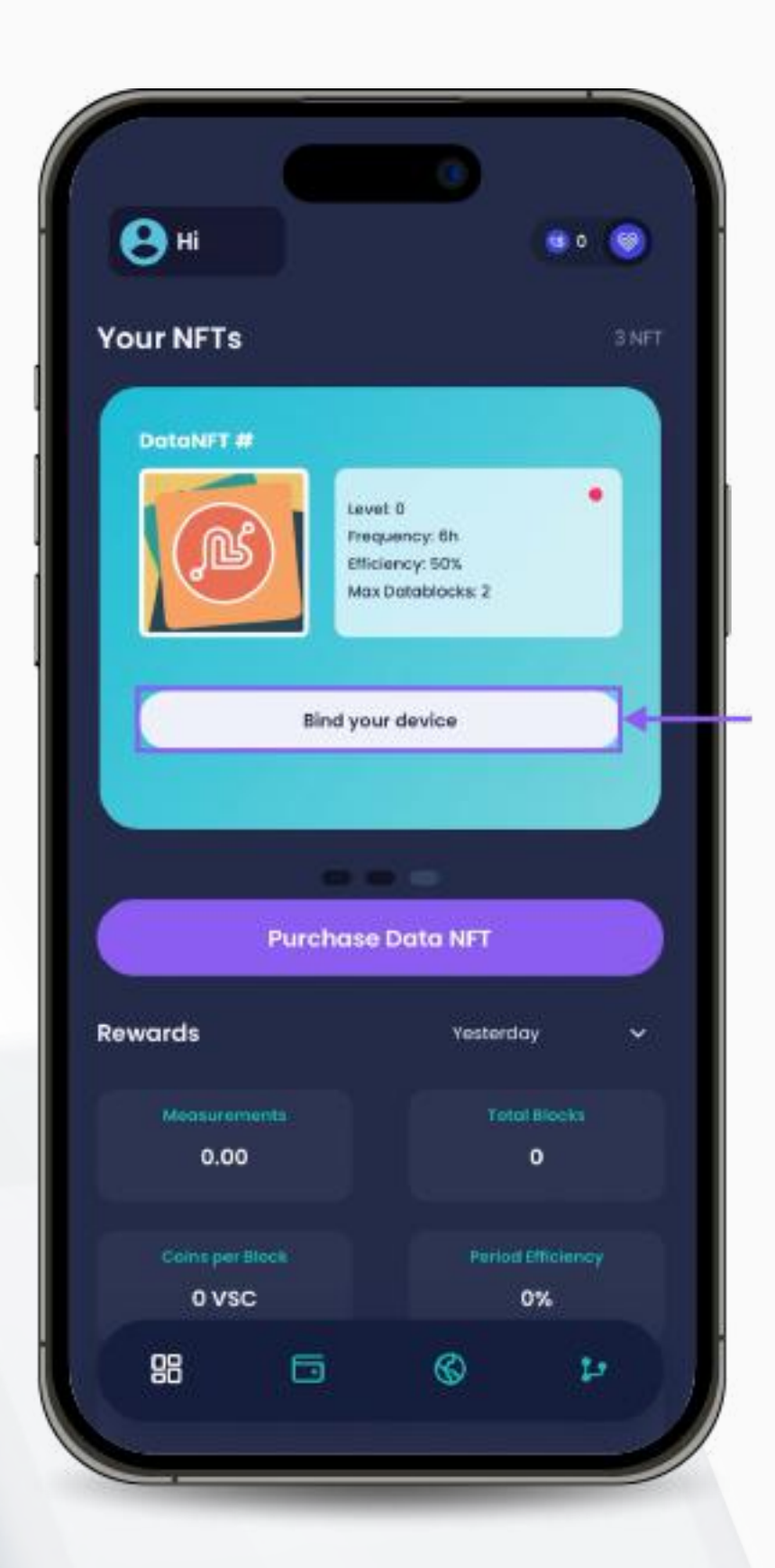

1. 打開 inPersona 應用程式, 在主 2. 輸入您的 PIN 碼並確認 頁上的您的 NFT 詳細資訊下方, 點擊「綁定您的裝置」

3. 點擊「品牌」欄位,選擇 Helo 裝置,輸入您裝置的 MAC 和 UID

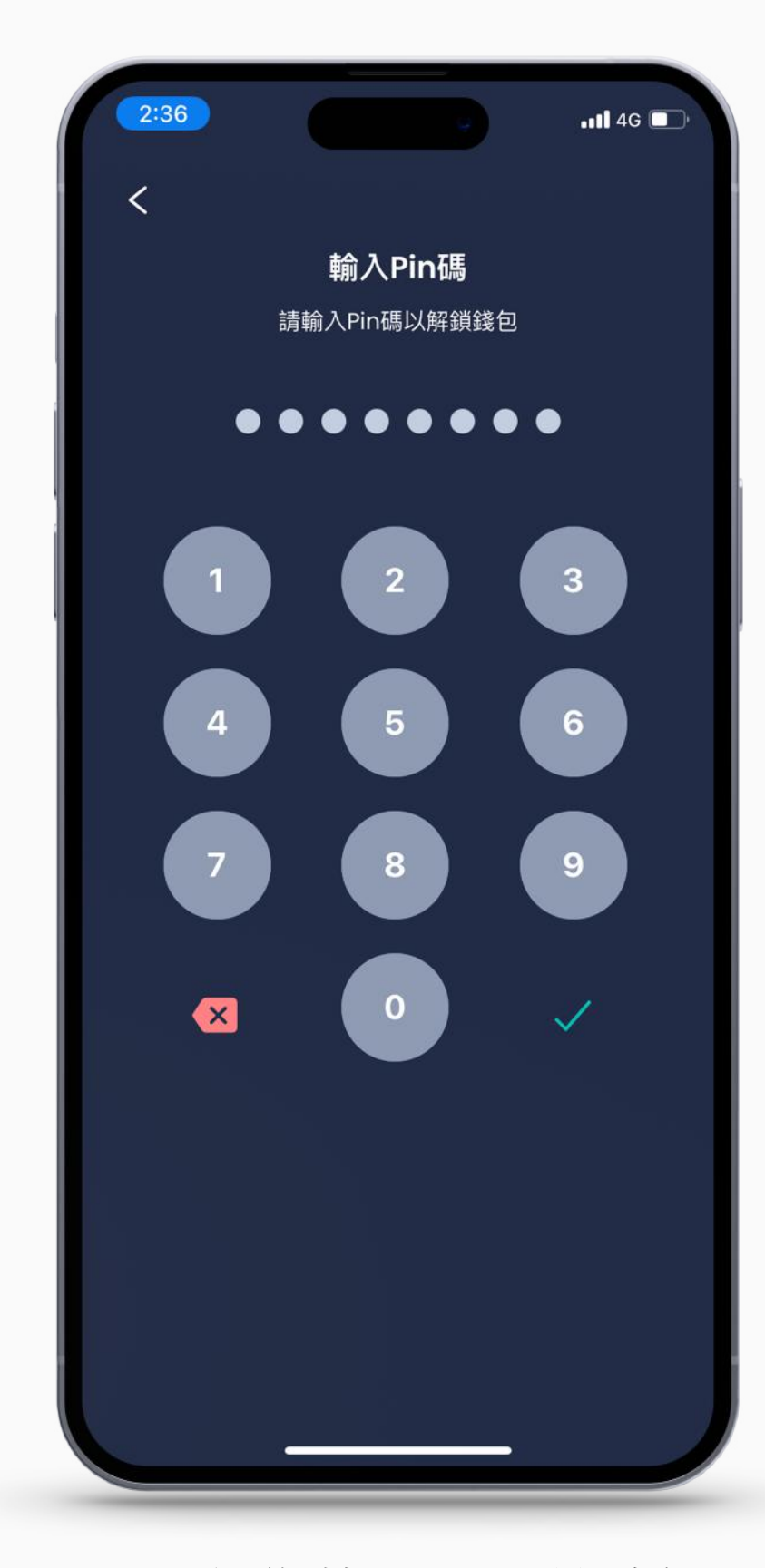

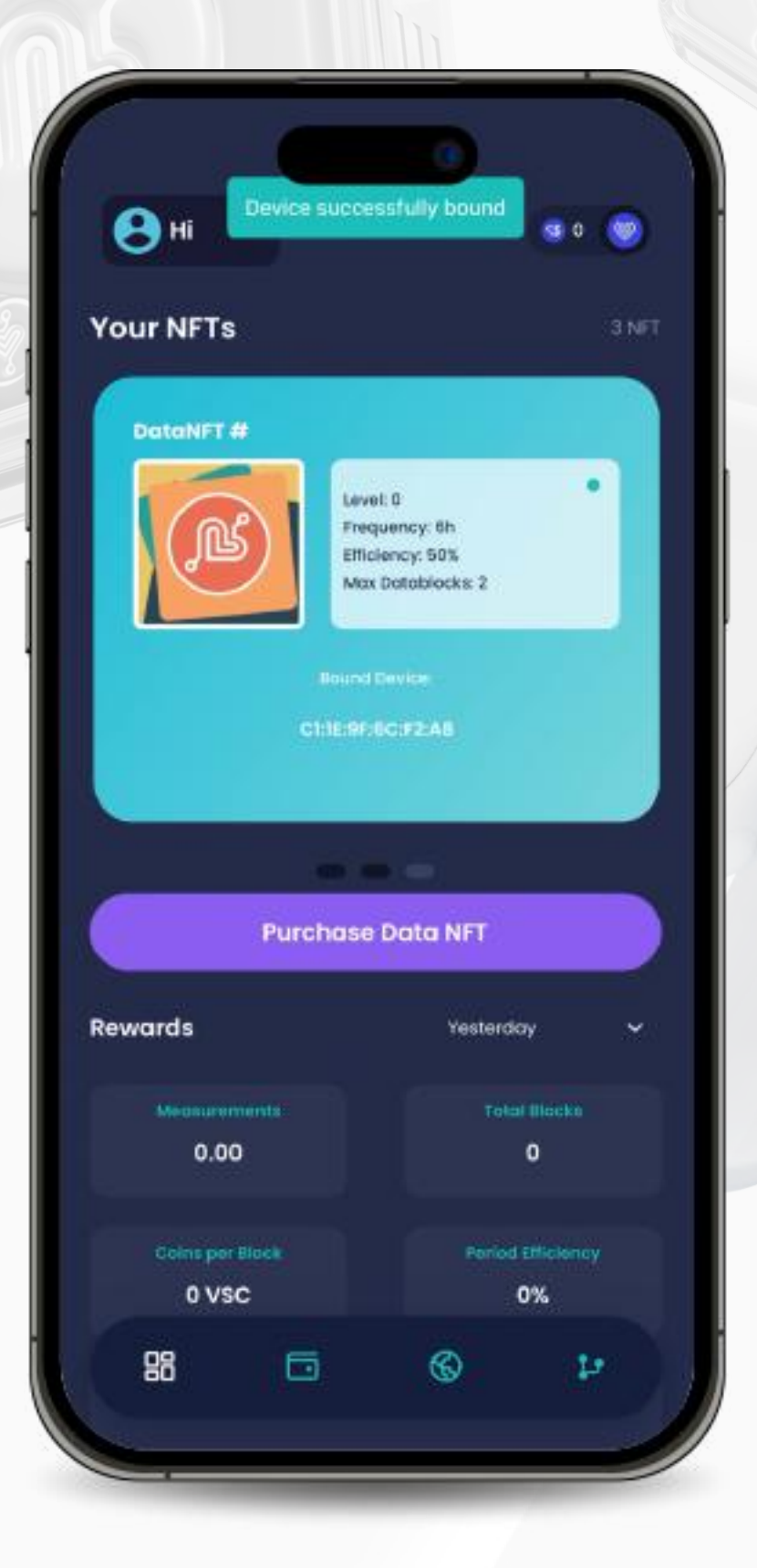

# 步驟二 綁定 Helo 穿戴裝置和數據 NFT | G

![](_page_19_Picture_135.jpeg)

![](_page_19_Picture_13.jpeg)

4. 點擊「綁定」以完成流程

![](_page_19_Picture_11.jpeg)

![](_page_20_Picture_3.jpeg)

<span id="page-20-0"></span>![](_page_20_Picture_0.jpeg)

# **步驟一** 統定 Apple 手錶和 **數據 NFT**

![](_page_20_Picture_2.jpeg)

![](_page_21_Picture_17.jpeg)

![](_page_21_Picture_16.jpeg)

![](_page_21_Picture_0.jpeg)

![](_page_21_Picture_2.jpeg)

![](_page_21_Picture_3.jpeg)

1. 打開 inPersona 應⽤程 式, 在主頁上的您的 NFT 詳細資訊下方, 點擊「**綁定 您的裝置**」

# 步驟二 綁定 Apple 手錶和數據 NFT

4. 同意啟用所有的功能 --- 5. 當成功綁定後, 您的數據 NFT 將顯示「**SYNC DATA**」, 並顯示您的裝置序號

![](_page_21_Picture_18.jpeg)

2. 輸⼊您的 PIN 碼 3. 點擊「品牌」欄位,選擇 **「Apple Watch」**,點擊 **「Connect to Apple Health」**

![](_page_21_Picture_11.jpeg)

![](_page_21_Picture_13.jpeg)

僅能透過 inPersona PRO 應用程式將 Apple Watch 綁定到您的數據 NFT, 舊有數據 NFT 和質約 NFT 都可以綁定 Apple Watch。

![](_page_22_Picture_3.jpeg)

![](_page_22_Picture_4.jpeg)

<span id="page-22-0"></span>![](_page_22_Picture_0.jpeg)

![](_page_22_Picture_2.jpeg)

# VYVO<sup>m</sup>

# Odee 設定

您需要一個 Odee 帳戶來管理您的實體和線上支付。

![](_page_23_Picture_12.jpeg)

![](_page_23_Picture_13.jpeg)

您可以將您的 \$USDV 轉移到您的 Odee 錢包中, 並連 結您的 VyvoPay、OdeePay 卡或 Helo 智能健康手環, 進行 POS 支付或提取現金, 就像使用任何其他信用卡 ⼀樣。

當您的 Odee 錢包創建完成, 您還可以:

- 檢查您的交易歷史紀錄
- 鎖定或解鎖您的卡片和手環
- 回報手環或卡片遺失或被盜
- 提出申請退款
- 您可以在您的 Odee 帳戶中最多添加 5 張 VyvoPay 卡、OdeePay 卡或手環

![](_page_23_Picture_10.jpeg)

![](_page_23_Picture_11.jpeg)

![](_page_24_Picture_4.jpeg)

<span id="page-24-0"></span>![](_page_24_Picture_0.jpeg)

# **步驟一 註冊 Odee**

![](_page_24_Picture_22.jpeg)

![](_page_24_Picture_3.jpeg)

![](_page_24_Picture_5.jpeg)

![](_page_25_Picture_0.jpeg)

Odeepay

**et codee.com** 

odee

## **Create exceptional** payment journeys from fiat to cryptocurrency.

Features KYC

Coverage

Seamlessly navigate the financial future: Join us where traditional currency and digital assets meet.

![](_page_25_Picture_72.jpeg)

![](_page_25_Picture_10.jpeg)

## 步驟⼀ 註冊 Odee

![](_page_25_Picture_11.jpeg)

![](_page_25_Picture_7.jpeg)

![](_page_25_Picture_8.jpeg)

![](_page_25_Picture_9.jpeg)

### 2. 輸⼊您在 inPersona 使⽤的相同電郵信箱並點擊「**Login**」

![](_page_26_Picture_7.jpeg)

Copyright @ 2024 vGen Copyright © 2024 vGen Global Pte Ltd. | All Rights Reserved  $\frac{1}{\sqrt{2}}$ | All Rights Reserved

![](_page_26_Picture_0.jpeg)

![](_page_26_Picture_2.jpeg)

# 步驟⼀ 註冊 Odee

![](_page_26_Picture_9.jpeg)

![](_page_27_Picture_0.jpeg)

![](_page_27_Picture_2.jpeg)

## 步驟⼀ 註冊 Odee

3. 輸入您在信箱收到的一次性密碼 (OTP), 完成後頁面將跳轉至主介面

![](_page_27_Picture_6.jpeg)

Copyright @ 2024 vGen Glo Copyright © 2024 vGen Global Pte Ltd. | All Rights Reserved | All Rights Res rved

![](_page_27_Picture_8.jpeg)

# VYVO<sup>M</sup>

## 4. 從主介面中您可以透過點擊位於錢包餘額下方的「Profile」來查看您的個人資料

![](_page_28_Picture_2.jpeg)

## 步驟一註冊 Odee odee

![](_page_28_Picture_69.jpeg)

![](_page_28_Picture_5.jpeg)

Copyright @ 2024 vGen Global Copyright © 2024 vGen Global Pte Ltd. | All Rights Reserved **Dte**  $\geq$ **Rights** Res <u>&</u>

![](_page_28_Picture_7.jpeg)

![](_page_29_Picture_0.jpeg)

![](_page_29_Picture_51.jpeg)

溫馨提醒:如果您是原有 VyvoPay 用戶,欲在 Odee 上創建新個人檔案,請確保所有您的認證資訊與您舊的 VyvoPay 個人檔案中使用的不同,若您在新個人檔案中使用與舊有相同的 資訊,例如電話號碼,將導致舊的 VyvoPay 個人檔案被封鎖而無法創建新的。

![](_page_29_Picture_8.jpeg)

![](_page_29_Picture_4.jpeg)

### 5. 在您的個人檔案中,在 KYC 驗證完成前,可編輯您的性別、電話號碼以及地址,完成後,您僅能編輯電話號碼

![](_page_29_Picture_6.jpeg)

Copyright © 2024 vGen Global Pte Ltd. | All Rights Reserved Copyright © 2024 | All Rights Res Meq

<span id="page-30-0"></span>![](_page_30_Picture_0.jpeg)

# **步驟 透過 Odee 上的** KYC 進行證件驗證

![](_page_30_Picture_2.jpeg)

![](_page_30_Picture_3.jpeg)

Copyright © 2024 vGen Global Pte Ltd. | All Rights Reserved

![](_page_30_Picture_5.jpeg)

![](_page_31_Picture_0.jpeg)

1.進入 OdeePay 或 VyvoPay 頁面。

![](_page_31_Picture_3.jpeg)

## 步驟二 透過 Odee 上的 KYC 進行驗證

KYC 僅需要一次, 無論是在 OdeePay 還是 VyvoPay 頁面進行, 在其中一個頁面完成, 另一個頁面也會同步更新, 即使您是原有 的 VyvoPay 用戶, 您也需要透過 KYC 進行驗證, 以解鎖所有的轉帳限制。

![](_page_31_Picture_6.jpeg)

![](_page_31_Picture_7.jpeg)

![](_page_31_Picture_8.jpeg)

# VYVO<sup>M</sup>

![](_page_32_Picture_1.jpeg)

![](_page_32_Picture_2.jpeg)

![](_page_32_Picture_3.jpeg)

## 步驟二 透過 Odee 上的 KYC 進行驗證

![](_page_32_Picture_8.jpeg)

![](_page_32_Picture_9.jpeg)

2. 閱讀隱私條款以繼續

![](_page_32_Picture_6.jpeg)

![](_page_32_Picture_7.jpeg)

# VYVO"

### 3. 選擇發證國家和證件

![](_page_33_Picture_2.jpeg)

## 步驟二 透過 Odee 上的 KYC 進行驗證

![](_page_33_Picture_63.jpeg)

![](_page_33_Picture_6.jpeg)

Copyright @ 2024 vGen Glob Copyright © 2024 vGen Global Pte Ltd. | All Rights Reserved | All Rights Res <u>පි</u>

![](_page_33_Picture_8.jpeg)

![](_page_34_Picture_7.jpeg)

![](_page_34_Picture_0.jpeg)

![](_page_34_Picture_2.jpeg)

## 步驟二 透過 Odee 上的 KYC 進行驗證

4. 上傳證件照片後, 您將需要進行「自拍」, 這是一個將您的臉部往各個角度移動的自拍畫面, 可以透過電腦攝影機或手機相機完成。

![](_page_34_Picture_5.jpeg)

Copyright @ 2024 vGen Glob Copyright © 2024 vGen Global Pte Ltd. | All Rights Reserved | All Rights Res δg

![](_page_35_Picture_0.jpeg)

5. 在自拍後,您需輸入其他個人資料: 國籍、名字和姓氏,點擊「Next」

![](_page_35_Picture_2.jpeg)

## 步驟二 透過 Odee 上的 KYC 進行驗證

 $\circ$ Step 3 **APPLICANT DATA** and the control of the con-Nationality  $\overline{\phantom{a}}$ First name" Last name \*  $<$  BACK "A" sumsub

![](_page_35_Picture_5.jpeg)

![](_page_35_Picture_6.jpeg)

![](_page_35_Picture_7.jpeg)

![](_page_36_Picture_7.jpeg)

# VYVO<sup>M</sup>

### 6. 檢查您填⼊的資料是否正確,確認完成後點擊「**Next**」

![](_page_36_Picture_2.jpeg)

## 步驟二 透過 Odee 上的 KYC 進行驗證

![](_page_36_Figure_4.jpeg)

![](_page_36_Picture_5.jpeg)

Copyright @ 2024 vGen Global Copyright © 2024 vGen Global Pte Ltd. | All Rights Reserved Pte  $\overline{z}$ | All Rights Reserved

# VYVO<sup>M</sup>

![](_page_37_Picture_2.jpeg)

![](_page_37_Picture_3.jpeg)

## 步驟二 透過 Odee 上的 KYC 進行驗證

7. 當完成資料填寫後,系統將盡快審核並答覆您是否通過身分驗證

![](_page_37_Picture_8.jpeg)

![](_page_37_Picture_54.jpeg)

![](_page_37_Picture_7.jpeg)

![](_page_37_Picture_9.jpeg)

![](_page_38_Picture_4.jpeg)

<span id="page-38-0"></span>![](_page_38_Picture_0.jpeg)

# 步驟三 **完成 Full KYC 並** 解鎖卡片及手環 **的所有限制**

![](_page_38_Picture_2.jpeg)

![](_page_38_Picture_3.jpeg)

![](_page_38_Picture_5.jpeg)

# VYVO"

![](_page_39_Picture_43.jpeg)

# 步驟三 完成 Full KYC 並解鎖卡片及手環的 所有限制

![](_page_39_Picture_7.jpeg)

### 1. 前往 OdeePay 和 VyvoPay ⾴⾯,右上⽅點擊「**Increase limits**」

![](_page_39_Picture_5.jpeg)

Copyright @ 2024 Copyright © 2024 vGen Global Pte Ltd. | All Rights Reserved | All Rights Res heq

![](_page_40_Picture_0.jpeg)

## 2. 提交地址證明, 確保符合要求, 證明文件須為三個月內的有效文件, 可以是以下任何一種:

![](_page_40_Picture_2.jpeg)

# 步驟三 完成 Full KYC 並解鎖卡片及手環的 所有限制

![](_page_40_Picture_4.jpeg)

Copyright @ 2024 vGen Glob Copyright © 2024 vGen Global Pte Ltd. | All Rights Reserved | All Rights Rese **TVed** 

![](_page_40_Picture_6.jpeg)

# VYVO<sup>M</sup>

### 3. 檢查您填入的資料是否正確,確認完成後點擊「Next」

![](_page_41_Picture_2.jpeg)

![](_page_41_Picture_3.jpeg)

![](_page_41_Picture_6.jpeg)

![](_page_41_Picture_9.jpeg)

# 步驟三 完成 Full KYC 並解鎖卡片及手環的 所有限制

![](_page_41_Picture_8.jpeg)

![](_page_41_Picture_10.jpeg)

# VYVO<sup>M</sup>

![](_page_42_Picture_2.jpeg)

溫馨提醒:您也可以透過手機完成驗證,如果選擇此選項,只需掃描顯示的 QR 碼,將流程從您的電腦轉移到手機上,整個過程將實時顯示在桌面上。

![](_page_42_Picture_8.jpeg)

# 步驟三 完成 Full KYC 並解鎖卡片及手環的 所有限制

4. 當完成資料填寫後, 系統將盡快審核並答覆您是否通過身分驗證

![](_page_42_Picture_6.jpeg)

Copyright @ 2024 vGen Glot Copyright © 2024 vGen Global Pte Ltd. | All Rights Reserved  $\geq$ Rig

<span id="page-43-0"></span>![](_page_43_Picture_0.jpeg)

# 步骤四 **啟⽤ OdeePay 和 VyvoPay 卡** 片或手環

![](_page_43_Picture_2.jpeg)

![](_page_43_Picture_3.jpeg)

![](_page_43_Picture_4.jpeg)

![](_page_43_Picture_5.jpeg)

# VYVO"

## 1. 前往 OdeePay 和 VyvoPay 頁面

![](_page_44_Picture_2.jpeg)

![](_page_44_Picture_53.jpeg)

# 步驟四 啟用 OdeePay 和 VyvoPay 卡片或手環

![](_page_44_Picture_5.jpeg)

Copyright @ 2024 vGen Glo Copyright © 2024 vGen Global Pte Ltd. | All Rights Reserved | All Rights Reserved

![](_page_44_Picture_7.jpeg)

# VYVO<sup>M</sup>

![](_page_45_Picture_2.jpeg)

![](_page_45_Picture_3.jpeg)

# 步驟四 啟用 OdeePay 和 VyvoPay 卡片或手環

![](_page_45_Picture_9.jpeg)

2. 選擇點擊「Activate Card」或是「**Band**」

![](_page_45_Picture_65.jpeg)

![](_page_45_Picture_7.jpeg)

Copyright @ 2024 vGen Glob Copyright © 2024 vGen Global Pte Ltd. | All Rights Reserved | All Rights Reserved

![](_page_46_Picture_0.jpeg)

### 3. 選擇 Card: 在正確的欄位中輸入印在卡片上的卡號和啟用碼,同意條款後點擊「Activate Card」

![](_page_46_Picture_2.jpeg)

# 步驟四 啟用 OdeePay 和 VyvoPay 卡片或手環

![](_page_46_Picture_72.jpeg)

![](_page_46_Picture_6.jpeg)

Copyright @ 2024 vGen Glob Copyright © 2024 vGen Global Pte Ltd. | All Rights Reserved | All Right: Res

![](_page_46_Picture_8.jpeg)

# VO<sup>M</sup>

![](_page_47_Picture_50.jpeg)

# 步驟四 啟用 OdeePay 和 VyvoPay 卡片或手環

3. 選擇 Band:在正確的欄位中輸入並確認您的啟用碼和裝置 MAC,同意條款後點擊「**Activate Band**」

溫馨提醒:啟用每個手環都會收取 10 USDV 的費用。

![](_page_47_Picture_7.jpeg)

![](_page_47_Picture_8.jpeg)

![](_page_47_Picture_9.jpeg)

![](_page_48_Picture_0.jpeg)

4. 完成以上步驟後,您的卡片或手

![](_page_48_Picture_50.jpeg)

# 步驟四 啟用 OdeePay 和 VyvoPay 卡片或手環

![](_page_48_Picture_51.jpeg)

溫馨提醒: 啟用每張卡 (或每個手環) 都會收取 10 USDV 的費用。

![](_page_48_Picture_7.jpeg)

![](_page_48_Picture_8.jpeg)

![](_page_48_Picture_9.jpeg)

![](_page_49_Picture_3.jpeg)

<span id="page-49-0"></span>![](_page_49_Picture_0.jpeg)

# **NutraLife AI 設定**

![](_page_49_Picture_2.jpeg)

<span id="page-50-0"></span>![](_page_50_Picture_0.jpeg)

![](_page_50_Picture_3.jpeg)

# **設定 NutraLife AI** 應用程式

![](_page_50_Picture_2.jpeg)

![](_page_51_Picture_0.jpeg)

![](_page_51_Picture_1.jpeg)

![](_page_51_Picture_7.jpeg)

1. 從 Apple App Store 或 Google Play Store 下載免費 的 NutraLife AI 應用程式

 $\frac{B_{\text{ios}}}{\text{H}_\text{tot}}$ 

 $H^{\ominus}(\nabla)$ 

![](_page_51_Picture_3.jpeg)

登入」,如果您選擇「我有 BioStrip 家用檢測試紙」, 頁面將重 新引導至登入頁面

# 設定 NutraLife AI 應用程式

![](_page_52_Picture_9.jpeg)

 $\blacksquare$ 

96

90

 $\frac{B_{\text{ioStrip}}}{\text{Lostrip}}$ 

 $H\text{O}$ 

![](_page_52_Picture_0.jpeg)

![](_page_52_Picture_135.jpeg)

5. 在歡迎頁面上,點擊 「**繼續**」

6.將您的資料輸入到「個人設 **定**」⾴⾯,當您完成時點擊 「**儲存**」

7. 您現在可以點擊「**更新個⼈資料**」來設 定您的個人資料,您可以跳過此步驟,但 我們建議您完成您的個⼈資料,這樣就可 以根據您提供的資訊給予專屬的建議,我 們對您了解得越多,就能更好地關注您的 個人需求

# 設定 NutraLife AI 應用程式

![](_page_52_Picture_5.jpeg)

![](_page_52_Picture_6.jpeg)

8. 如果您同意更新個⼈資料, 頁面將重新跳轉至個人設定頁 面,您可以在那裡添加或編輯 您的個⼈資料

<span id="page-53-0"></span>![](_page_53_Picture_0.jpeg)

![](_page_53_Picture_3.jpeg)

# **BioStrip** 使用方式

![](_page_53_Picture_2.jpeg)

![](_page_54_Picture_5.jpeg)

![](_page_54_Picture_0.jpeg)

![](_page_54_Picture_1.jpeg)

# BioStrip 使用方式

 $\frac{B_{\text{ios}}}{H_{\text{obs}}}$ Helo

56

E

![](_page_55_Figure_6.jpeg)

4. 在試紙上小便 2-3 秒, 確保 覆蓋所有彩色方框,並在螢幕 顯示的兩個選項打勾,再點選 「**繼續**」

![](_page_55_Picture_8.jpeg)

![](_page_55_Picture_0.jpeg)

![](_page_55_Picture_1.jpeg)

驟,準備好後,點擊「**開始**」

# BioStrip 使用方式

**續**」

![](_page_56_Picture_9.jpeg)

![](_page_56_Picture_0.jpeg)

![](_page_56_Figure_1.jpeg)

![](_page_56_Figure_2.jpeg)

5. 閱讀螢幕上的建議,並檢查每一項 以確保最佳結果,並點擊「**全部完 成!開始計時**」計時器將開始計時

6. 等待計時器⾄少達到 60 秒,再點選「**掃描**」以啟動相 機

# BioStrip 使用方式

![](_page_56_Picture_6.jpeg)

7. 將試紙置於框內以掃描, 確保框住 整個試紙,包括 QR 碼和邊框四角, 當試紙被相機完整讀取時,框線會變 為綠色

![](_page_56_Picture_8.jpeg)

![](_page_57_Picture_3.jpeg)

<span id="page-57-0"></span>![](_page_57_Picture_0.jpeg)

# **NAP 報名**

![](_page_57_Picture_22.jpeg)

![](_page_58_Picture_0.jpeg)

![](_page_58_Picture_55.jpeg)

NAPs (NutriLife AI 計劃) 運作分為明確的階段, 願意參與的成員加入並在達到參與人數目標或截止日期後啟動, 開 始 NAP 旅程的進行中階段,要參加即將展開的 NutraLife AI 計劃,只需透過 NutraLife AI 應用程式選擇參與 在應用程式的個人檔案中的 NAP 狀態,您可以查看每個 NAP 的階段或可用的參與狀態,以及 NAP 的詳細資訊。

![](_page_58_Picture_6.jpeg)

# NAP 報名

![](_page_58_Picture_56.jpeg)

BioStrip  $H\Theta$ 

h

![](_page_59_Picture_5.jpeg)

![](_page_59_Picture_6.jpeg)

<span id="page-59-0"></span>![](_page_59_Picture_0.jpeg)

![](_page_59_Picture_1.jpeg)

# **Helo Health 設定**

![](_page_59_Picture_3.jpeg)

![](_page_59_Picture_4.jpeg)

![](_page_60_Picture_3.jpeg)

![](_page_60_Picture_4.jpeg)

![](_page_60_Picture_0.jpeg)

<span id="page-60-0"></span>VYVO<sup>M</sup>

![](_page_60_Picture_1.jpeg)

![](_page_60_Picture_2.jpeg)

![](_page_61_Picture_0.jpeg)

![](_page_61_Picture_2.jpeg)

![](_page_61_Picture_11.jpeg)

### 1. 造訪 Helo Health 官網,點擊「**Sign in**」

![](_page_61_Picture_9.jpeg)

![](_page_61_Picture_10.jpeg)

![](_page_61_Picture_12.jpeg)

![](_page_62_Picture_5.jpeg)

![](_page_62_Picture_0.jpeg)

![](_page_62_Picture_3.jpeg)

![](_page_62_Picture_4.jpeg)

![](_page_62_Picture_6.jpeg)

![](_page_63_Picture_0.jpeg)

![](_page_63_Picture_8.jpeg)

![](_page_63_Picture_9.jpeg)

### 3. 輸⼊電⼦郵件且確認無誤,輸⼊您的姓名後再次點擊「**Get OTP**」

![](_page_63_Picture_43.jpeg)

<sup>64</sup> 溫馨提醒:當創建新帳號時,Helo 只會要求您提供名字和姓⽒。

![](_page_63_Picture_6.jpeg)

![](_page_63_Picture_7.jpeg)

![](_page_64_Picture_5.jpeg)

![](_page_64_Picture_0.jpeg)

![](_page_64_Picture_3.jpeg)

![](_page_64_Picture_4.jpeg)

![](_page_64_Picture_6.jpeg)

![](_page_65_Picture_6.jpeg)

![](_page_65_Picture_7.jpeg)

<span id="page-65-0"></span>![](_page_65_Picture_0.jpeg)

# **Helo Wellness+ 訂閱⽅案介紹**

**Helo Wellness+** 提供您 **BIA 、APG** 和 REM 睡眠優質 服務,並且每 30 天自動續訂一次,訂閱完成後, 即時享有上述的功能, 除非主動取消訂閱, 不然訂 閱⽅案將每 30 天⾃動續訂⼀次。

**溫馨提醒:**購買後將無法退款。

![](_page_65_Picture_4.jpeg)

![](_page_65_Picture_5.jpeg)

![](_page_66_Picture_7.jpeg)

<span id="page-66-0"></span>![](_page_66_Picture_0.jpeg)

# **訂購 Helo**  Wellness+ 訂閱 方案

前往訂閱頁面, 將 Wellness+ 添加到您的購物車 中, 購買 Wellness+ 訂閱方案時, 將無法把其他的 產品一起加到購物車中。

在結帳時使用會員代碼,將獲得購買和自動續訂的 9 折優惠, 除非主動取消訂閱, 不然訂閱方案將每 30 天自動續訂一次。

![](_page_66_Picture_8.jpeg)

**溫馨提醒:**購買後將無法退款。

![](_page_66_Picture_62.jpeg)

![](_page_66_Picture_6.jpeg)

# **THANK YOU**